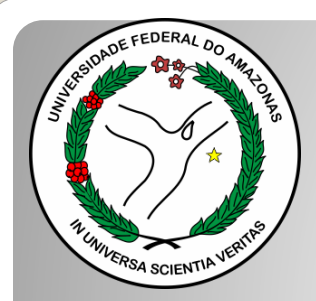

*Universidade Federal do Amazonas Pró-Reitoria e Gestão de Pessoas Departamento de Desenvolvimento de Pessoas Coordenação de Acompanhamento da Carreira*

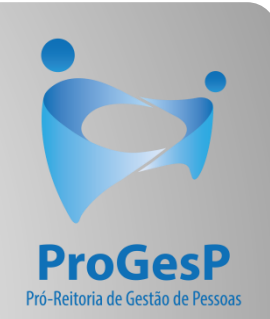

# INCENTIVO À QUALIFICAÇÃO **HUGV** Passo a passo - SEI

Procedimentos para servidores com possibilidade de assinar documentação por meio do SEI.

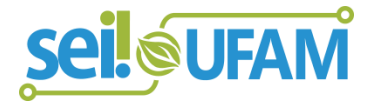

Atualizado em: Agosto/2022

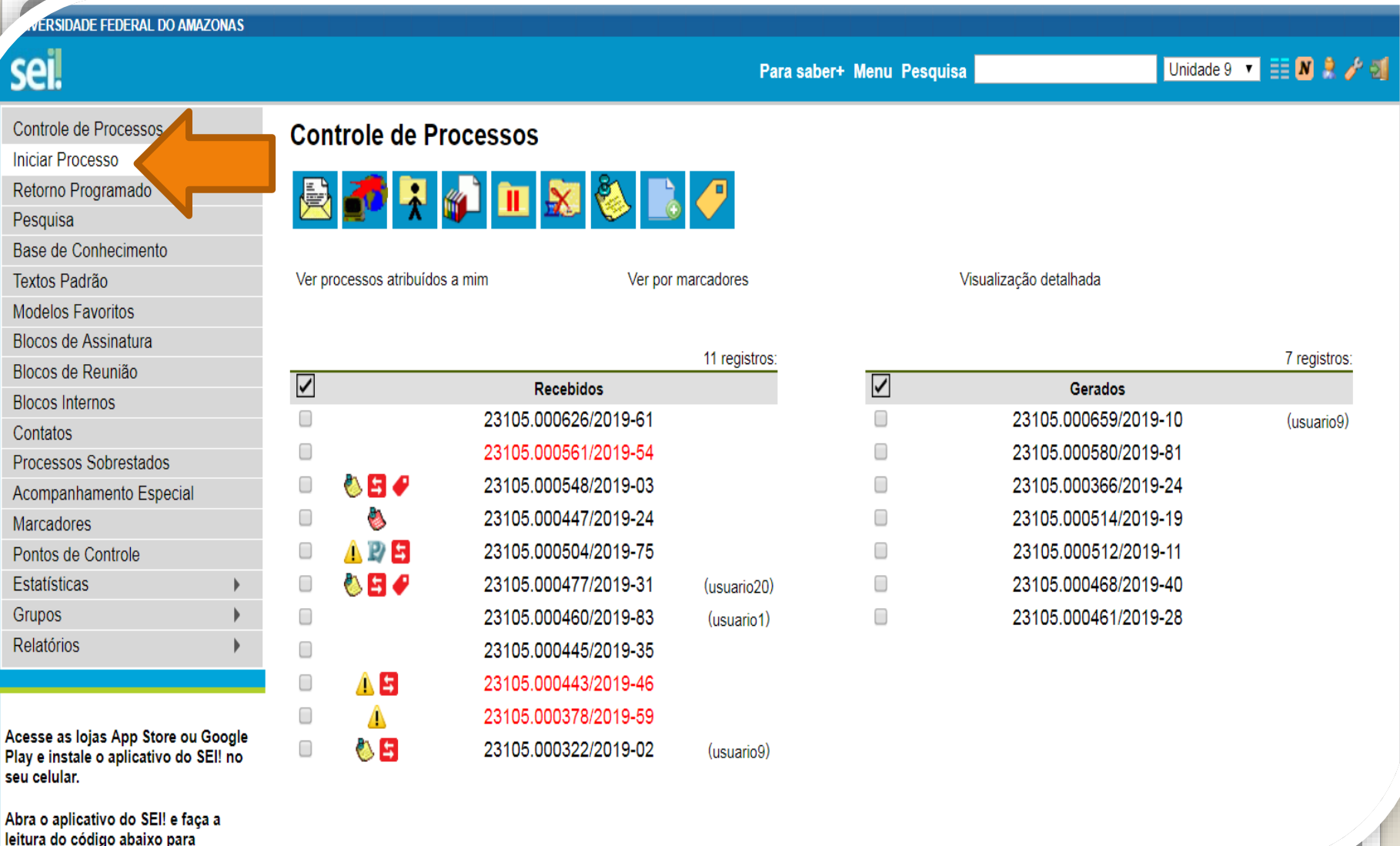

cineronizá. lo com cua

Passo 1: Solicite apoio do RH do HUGV para abertura do processo. Entre no ambiente do SEI e clique em "Iniciar Processo"

**ADE FEDERAL DO AMAZONAS** 

B

B B C P

N

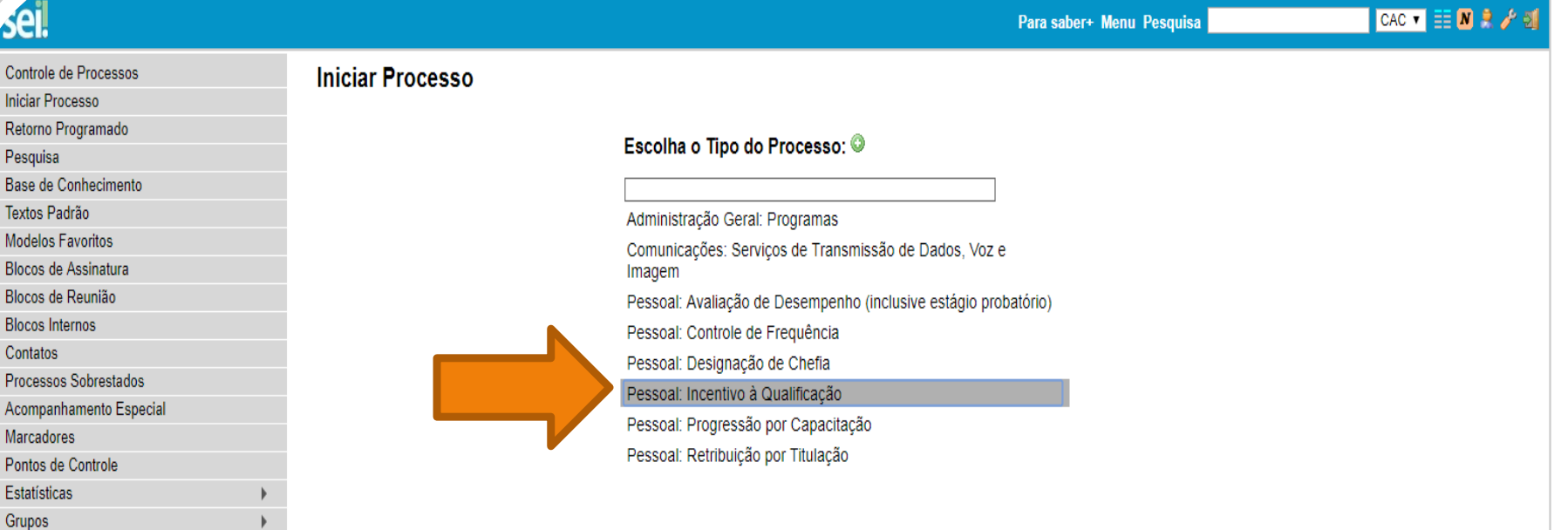

Acesse as lojas App Store ou Google Play e instale o aplicativo do SEI! no seu celular.

Abra o aplicativo do SEI! e faça a leitura do código abaixo para sincronizá-lo com sua conta.

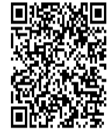

Passo 2: Na caixa de pesquisa, digite "Qualificação" e selecione o tipo de processo que trata dessa solicitação pessoal.

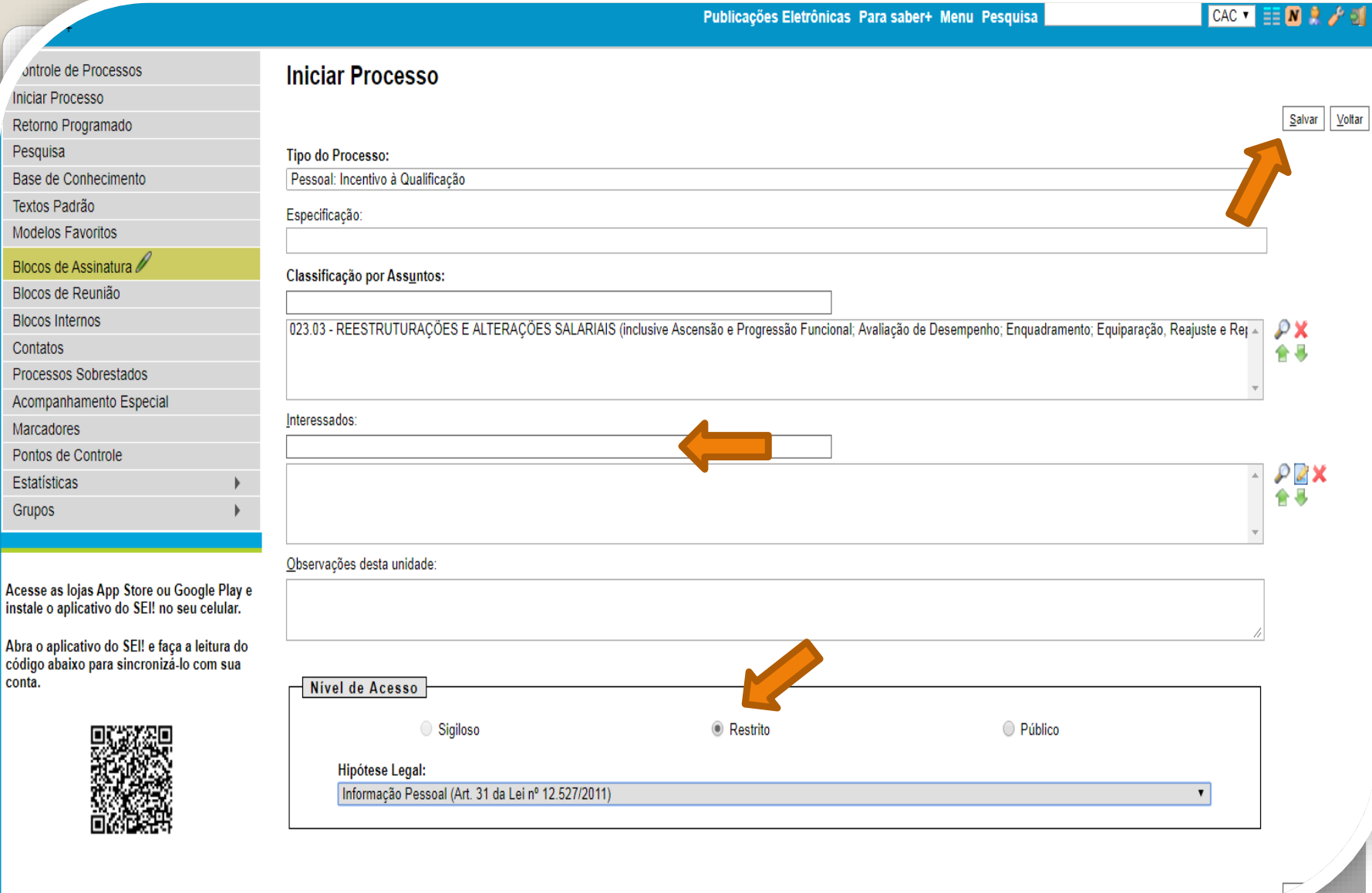

Passo 3: Preencha com os dados requeridos. No item "Interessados", insira o seu próprio nome. OBS: O Nível de Acesso precisa ser "Restrito", por conter informações pessoais do servidor. Informe a **"Hipótese Legal: Informação Pessoal."** Ao final, clique em "Salvar".

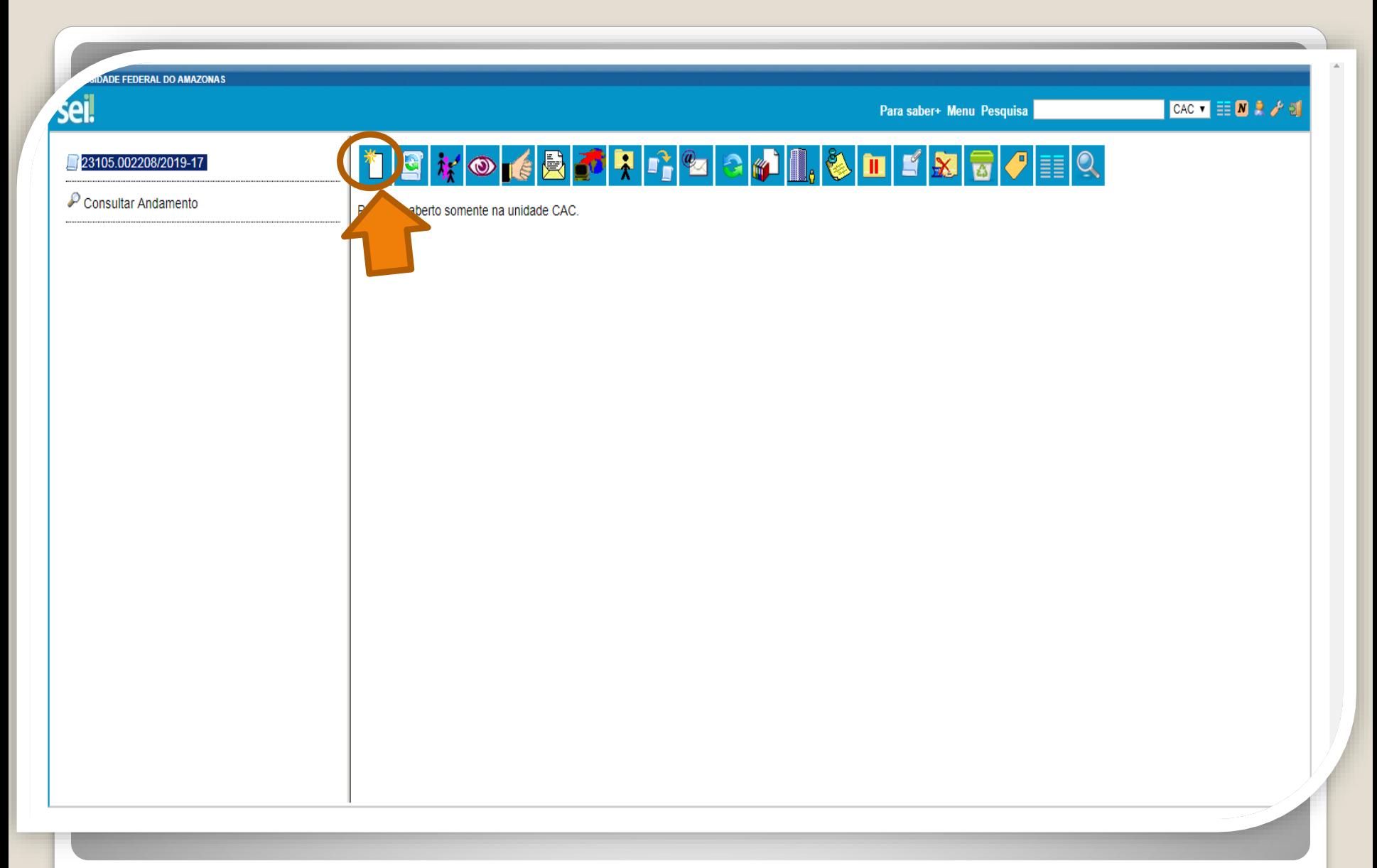

Passo 4: O SEI gerará automaticamente um número de processo. Clique no ícone "Incluir Documento"

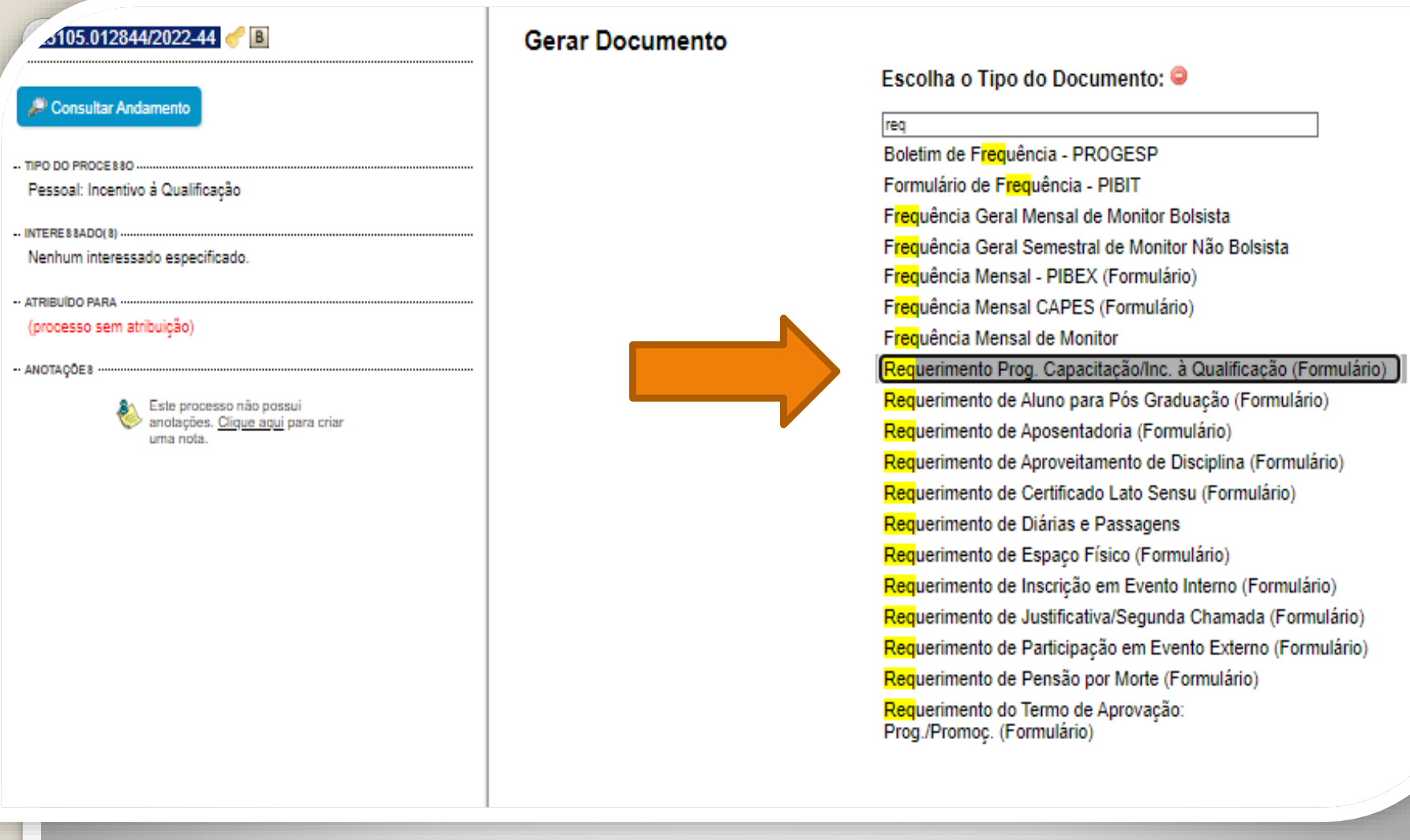

Passo 5: Inclua o "**Requerimento Prog. Capacitação/Inc. à Qualificação (Formulário)".**

Caso o formulário não apareça, pode estar oculto. Neste caso, clique em **O** para exibir todos os tipos de documento e pesquise novamente.

## **Gerar Formulário**

## Requerimento Prog. Capacitação/Inc. à Qualificação

#### Eu (Nome completo por extenso):

Inserir nome completo

## Cargo:

Inserir o nome do cargo

### Lotado(a) no(a):

inserir a lotação

Venho requerer:

@ Incentivo à Qualificação

○ Progressão por Capacitação

○ Aproveitamento de Horas - Sem documentação anexa (Somente Progressão por Capacitação)

Apresento:

#### Certificado(s)

**V** Diploma

Documentação Provisória

 $\Box$  Histórico

### Meu cargo/fazer pertence ao ambiente organizacional:

@ Administrativo

- Agropecuário
- Artes, Comunicação e Difusão
- ◯ Ciências Biológicas
- Ciências Exatas e da Natureza
- Ciências Humanas, Jurídicas e Econômicas
- Ciências da Saúde
- ◯ Informação
- ◯ Infraestrutura
- Maritimo, Fluvial e Lacustre

## Realizo as atividades descritas abaixo:

Descrever as atividades detalhadamente.

Exerço alguma Função Gratificada (chefia)?

Passo 6: Preencha com as informações requeridas. Marque a documentação apresentada, o ambiente organizacional ao qual você pertence e descreva suas atividades detalhadamente.

### Realizo as atividades descritas abaixo:

Descrever as atividades detalhadamente

#### Exerco alguma Função Gratificada (chefia)?

 $\bigcap$  Sim

(iii) Não

Declaro que as informações descritas acima e que a documentação apresentada nesse processo são veridicas e estou ciente de que, em caso de declaração falsa, ficarei sujeito(a) às sanções administrativas, civis e penais apl determina o parágrafo 2° do Art. 3° da Lei nº 13.726/2018.

OBSERVACÕES:

1. Os requerimentos devem ter assinatura eletrônica do servidor(a) e da Chefia Imediata;

2. Os requerimentos sem assinatura da Chefia Imediata serão INDEFERIDOS;

3. Os requerimentos indeferidos serão informados no próprio processo;

4. Para cada solicitação nova, deve-se abrir um processo novo no SEI.

### INCENTIVO À QUALIFICAÇÃO

1. Requerimentos com Documentação Provisória somente serão deferidos os que estiverem em conformidade com a Nota Técnica do ME:

a) a apresentação de documento formal expedido pela instituição de ensino responsável que declare expressamente a conclusão efetiva de curso reconhecido pelo MEC, a aprovação do interessado e a inexistência de qualquer pen aquisição da titulação, qualifica o servidor para requerer o pagamento de Incentivo à Qualificação ou de Retribuição por Titulação;

- b) a fim de resguardar a Administração Pública, deverá ser apresentado, juntamente ao requerimento para pagamento dessa gratificação, comprovante de início de expedição e registro do respectivo certificado ou diploma; e
- c) o termo inicial de pagamento das gratificações por titulação se dará a partir da data de apresentação do respectivo requerimento, desde que sejam atendidas todas as condições exigidas.
- 2. Em caso de título obtido no exterior, apresentar a revalidação no Brasil e tradução juramentada (Nota técnica nº04/CGGP/SAA/MEC).

### PROGRESSÃO POR CAPACITAÇÃO

1. O Certificado apresentado deve possuir Nome e CNPJ da Instituição ministrante, assinaturas dos responsáveis, Conteúdo Programático, Carga Horária do Curso, Período de Realização e Código de Verificação (quando for curso

Confirmar Dados Voltar

Passo 7: Leia todas as informações com cuidado: a declaração sobre a apresentação de informações verídicas, as observações e os requisitos necessários à solicitação. Por fim, clique em "Confirmar Dados".

<span id="page-8-0"></span>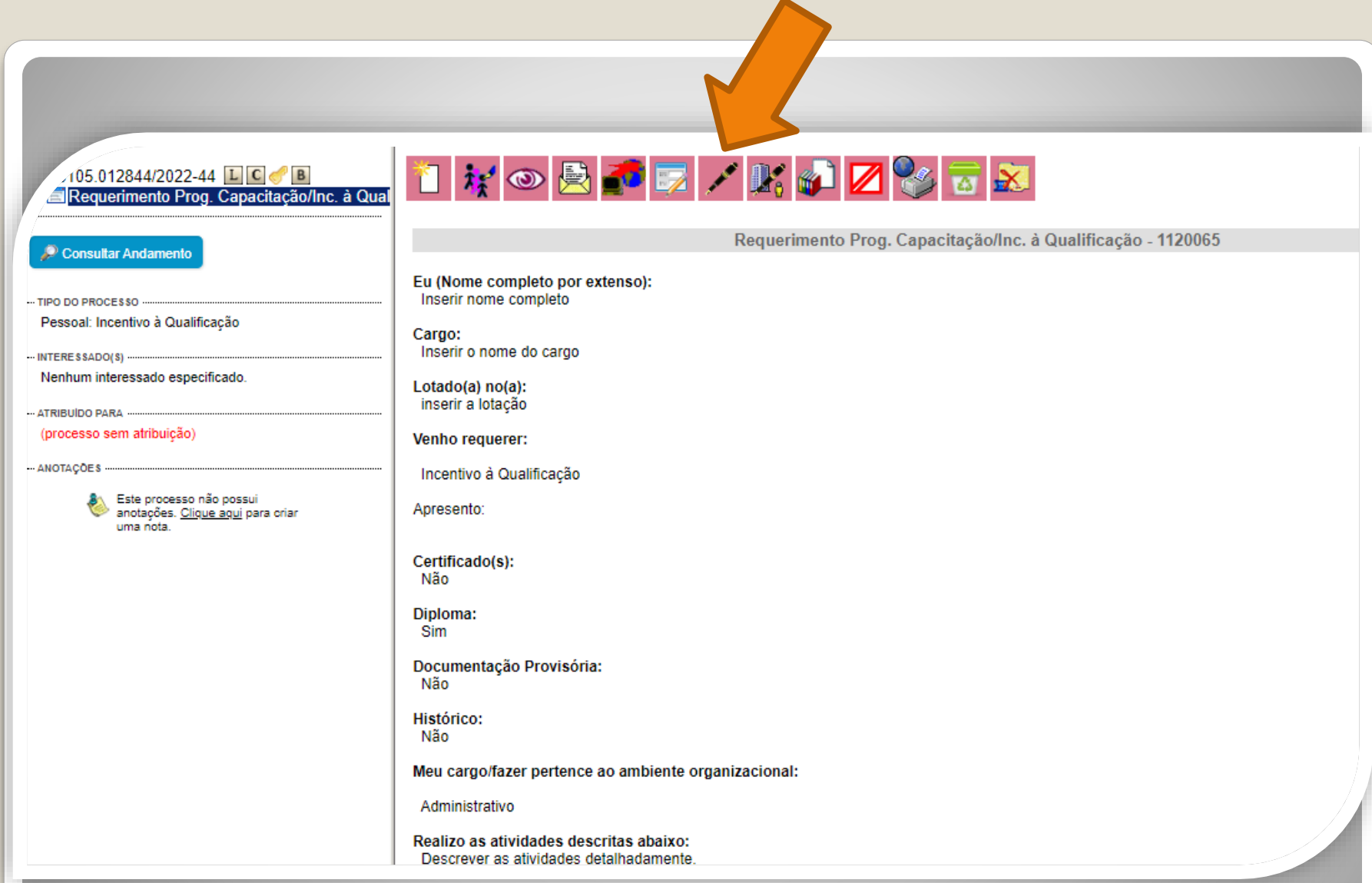

Passo 8: Assine clicando no ícone "Assinar Documento". **OBS: Sem a assinatura não será possível acessar o documento.**

**JE FEDERAL DO AMAZONAS** CAC  $\bullet$   $\mathbb{E}[\mathbf{N} \times \mathcal{N}]$ Publicações Eletrônicas Para saber+ Menu Pesquisa  $\begin{array}{|c|c|c|c|}\hline \multicolumn{1}{|c|}{\mathbf{}} & \multicolumn{1}{|c|}{\mathbf{X}} \\\hline \multicolumn{1}{|c|}{\mathbf{}} & \multicolumn{1}{|c|}{\mathbf{}} & \multicolumn{1}{|c|}{\mathbf{X}} \\\hline \multicolumn{1}{|c|}{\mathbf{}} & \multicolumn{1}{|c|}{\mathbf{}} & \multicolumn{1}{|c|}{\mathbf{X}} \\\hline \multicolumn{1}{|c|}{\mathbf{}} & \multicolumn{1}{|c|}{\mathbf{}} & \multicolumn{1}{|c|}{\mathbf{X}} \\\hline$ □ 23105.010035/2019-01 □ □ SEI - Assinatura de Documento - Google Chrome Formulário de Incentivo à Qualificação - TA A Não seguro | sei.ufam.edu.br/sei/controlador.php?acao=documento\_assinar&acao\_origem=a... • • © Consultar Andamento Assinatura de Documento Nome Assinar Isabe Pessoal: Incentivo à Qualificação Órgão do Assinante: **SIAPE** Coordenação de Acompanhamento da Carreira (CAC) **UFAM**  $\pmb{\mathrm{v}}$ 2380 **Assinante:** Cargo Isabelle de Oliveira Cardoso Assis Cargo / Eunção: Funcă Assistente em Administração Lotaça Senha ......... ou Certificado Digital CAC E-mail isaoli **Telefo** 2992 Vem re **INCEN** cargo). Sim ALTERAÇÃO DO PERCENTUAL (Curso de Formação maior que o apresentado anteriormente; percebe correlação indireta e apresenta novo curso de correlação direta ou remoção ex-officio para outro ambiente organizacional). Mão

Passo 9: Digite a sua senha do SEI e clique em "Assinar".

<span id="page-10-0"></span>**IDADE FEDERAL DO AMAZONAS** seil. CAC TEN R / d Publicações Eletrônicas Para saber+ Menu Pesquisa <sup>▜▏</sup>▓▏◎▗<mark>▗</mark>▕░▏<mark>▞</mark>▏▛▏▓▏▏▏▓▏<mark>▟▏</mark>▓▏▒▏▒▏▓▏ 日23105.010035/2019-01 回回 Formulário de Incentivo à Qualificação - 1 OBSERVACÕES: Consultar Andamento 1. Os requerimentos devem ter assinatura eletrônica do servidor(a) e da Chefia Imediata; 2. Os requerimentos sem assinatura da Chefia Imediata serão INDEFERIDOS; 3. Os requerimentos indeferidos serão informados no próprio processo; 4. Para cada solicitação nova, deve se abrir um processo novo no SEI. Pessoal: Incentivo à Qualificação INCENTIVO À QUALIFICAÇÃO Coordenação de Acompanhamento da Carreira (CAC) 1. Requerimentos com Documentação Provisória somente serão deferidos os que estiverem em conformidade com a Nota Técnica do ME: a) a apresentação de documento formal expedido pela instituição de ensino responsável que declare expressamente a conclusão efetiva de curso reconhecido selo MEO, a sprovação do interessado e a inexistência de qualquer pendência para a aquisição da titulação, qualifica o servidor para requerer o pagamento de Incentivo à Qualificação ou de Retribuição por Titulação; b) a fim de resguardar a Administração Pública, deverá ser apresentado, juntamente ao verimento para pagamento dessa gratificação, comprovante de início de expedição e registro do respectivo certificado ou diploma; e c) o termo inicial de pagamento das gratificações por titulação se dará a partir da data ntação do respectivo requerimento, desde que sejam atendidas todas as condições exigidas. 2. Em caso de título obtido no exterior, apresentar a revalidação no Brasil e traduç ada (Nota técnica nº04/CCCP/SAA/MEC). PROGRESSÃO POR CAPACITAÇÃO naturas dos responsáveis. Conteúdo Programático. 1. O Certificado apresentado deve possuir Nome e CNPJ da Instituição Carga Horária do Curso, Período de Realização e Código de Verificação urso online). sei! Documento assinado eletronicamente por Isabelle de Oliveira Cardoso, Assistente em Administração, em 14/11/2019, às 09:32, conforme horário oficial de Manaus, com fundamento no art. 6º, § 1º, do Decreto nº 8.539, de 8 de outubro de 2015. assinatura eletrônica A autenticidade deste documento pode ser conferida no site http://sei.ufam.edu.br/sei/controlador\_externo.php? acao=documento conferir&id orgao acesso externo=0, informando o código verificador 0060576 e o código CRC 7945F8BD.

Passo 10: A sua assinatura aparecerá eletronicamente, conforme demonstrado acima.

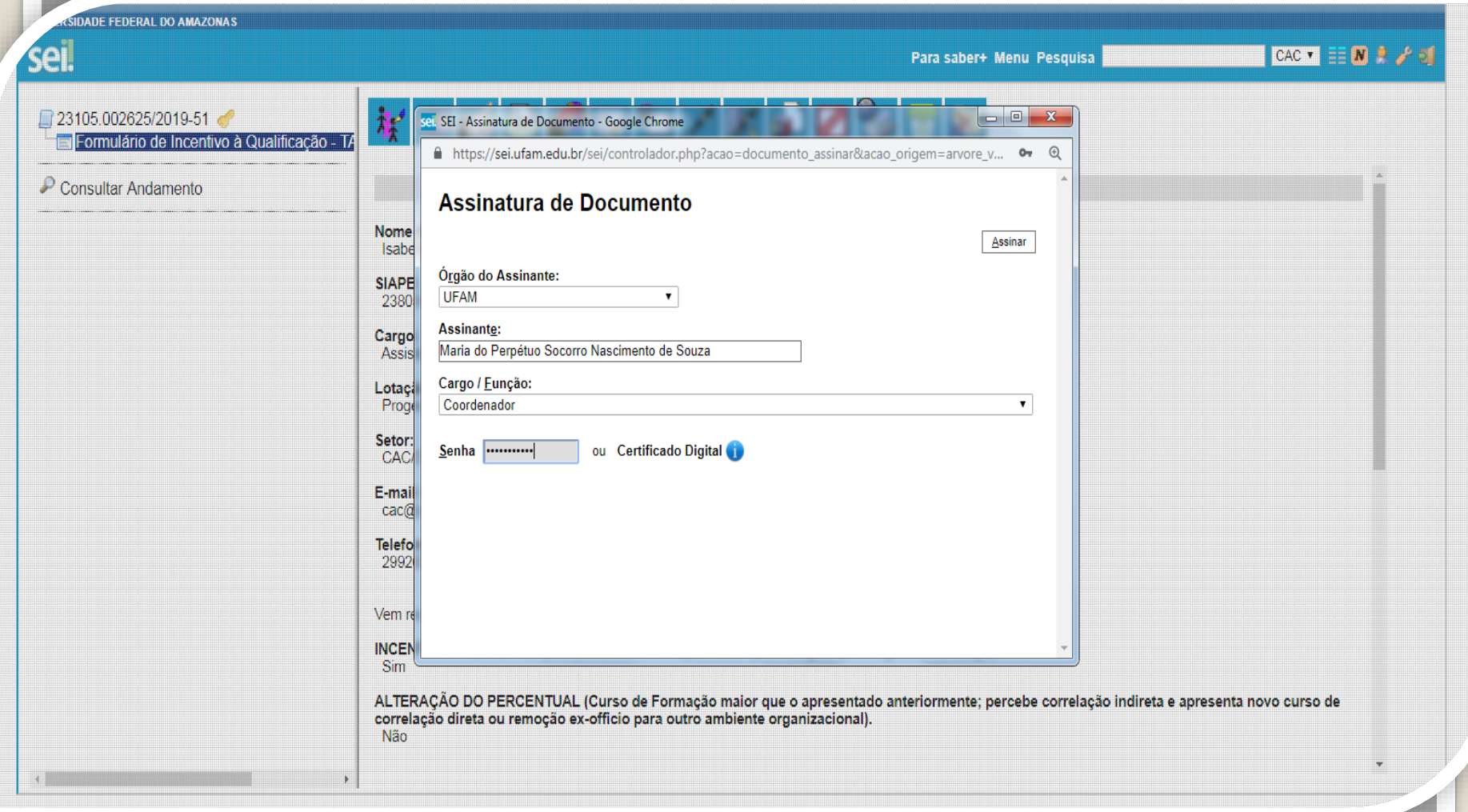

Passo 11: A sua chefia imediata também precisa assinar o seu formulário. Para assinar, a chefia deve adentrar o ambiente do SEI, clicar no seu Processo, selecionar o Formulário dentro do seu processo e clicar no ícone "Assinar Documento".

*RSIDADE FEDERAL DO AMAZONAS* 

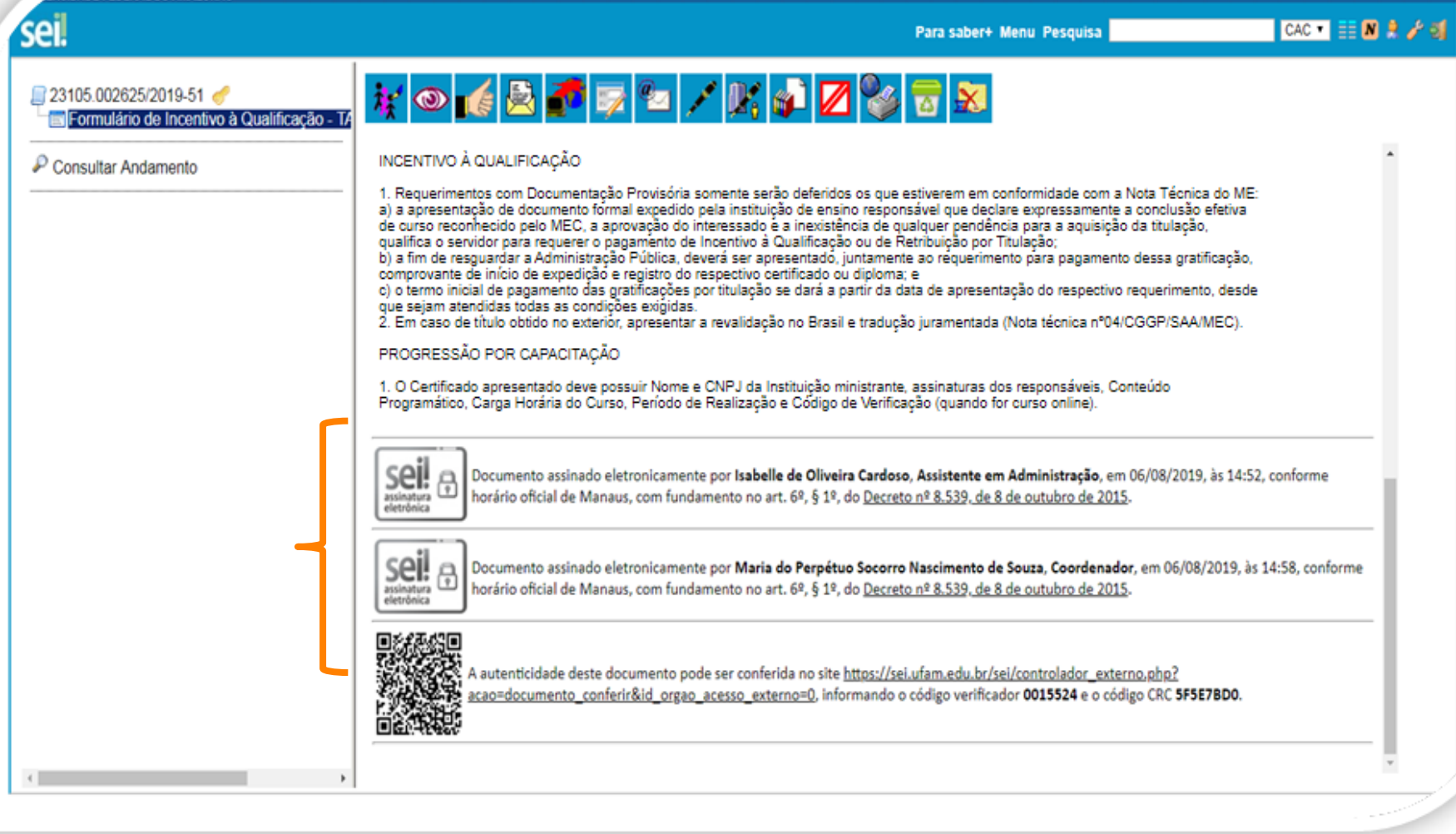

Quando a sua Chefia Imediata assinar eletronicamente o seu formulário, essa será a tela que exibida no SEI, apresentando sua assinatura e a assinatura da sua Chefia.

# Importante:

- **1. O formulário deve ser assinado com assinatura digital, não serão aceitas assinaturas manuscritas.**
- 2. Caso o servidor solicitante não possua acesso ao SEI, deverá acessar o formulário disponível no site (do link [https://bit.ly/Passos-Normativas-TAE\)](https://bit.ly/Passos-Normativas-TAE), preencher com todas as informações (conforme orientações anteriores) e assinar, eletronicamente, por meio do GovBr (link <https://assinador.iti.br/assinatura>), incluindo os dados de seu acesso ao seu sistema GOVBR para assinar o documento.
- 3. A chefia também deverá assinar a documentação por este mesmo caminho.
- 4. Caso tenha dúvidas sobre a assinatura por meio do GovBr, consulte o passo a passo para servidores externos disponível no site (link acima), ele apresenta orientações sobre a realização da assinatura pelo GovBr.
- 5. Após assinado, o formulário deverá ser inserido, como documento externo, no seu processo SEI, seguindo os passos  $12$  a  $16$  - clique para acessar.

<span id="page-14-0"></span>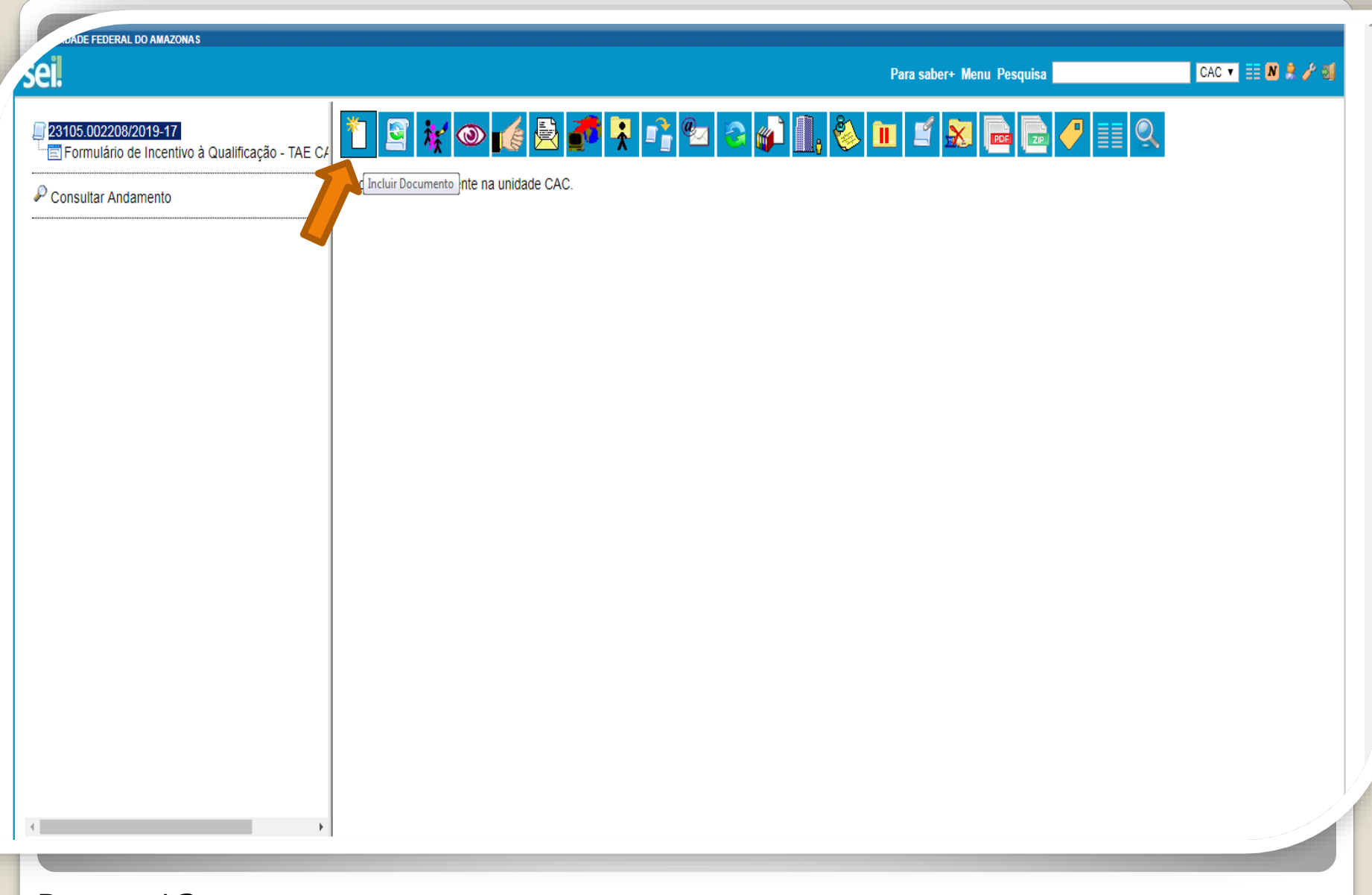

Passo 12: Clique no número do Processo e, em seguida, no ícone "Incluir Documento". Nesse momento, você incluirá a documentação apresentada no processo.

**ADE FEDERAL DO AMAZONAS** 

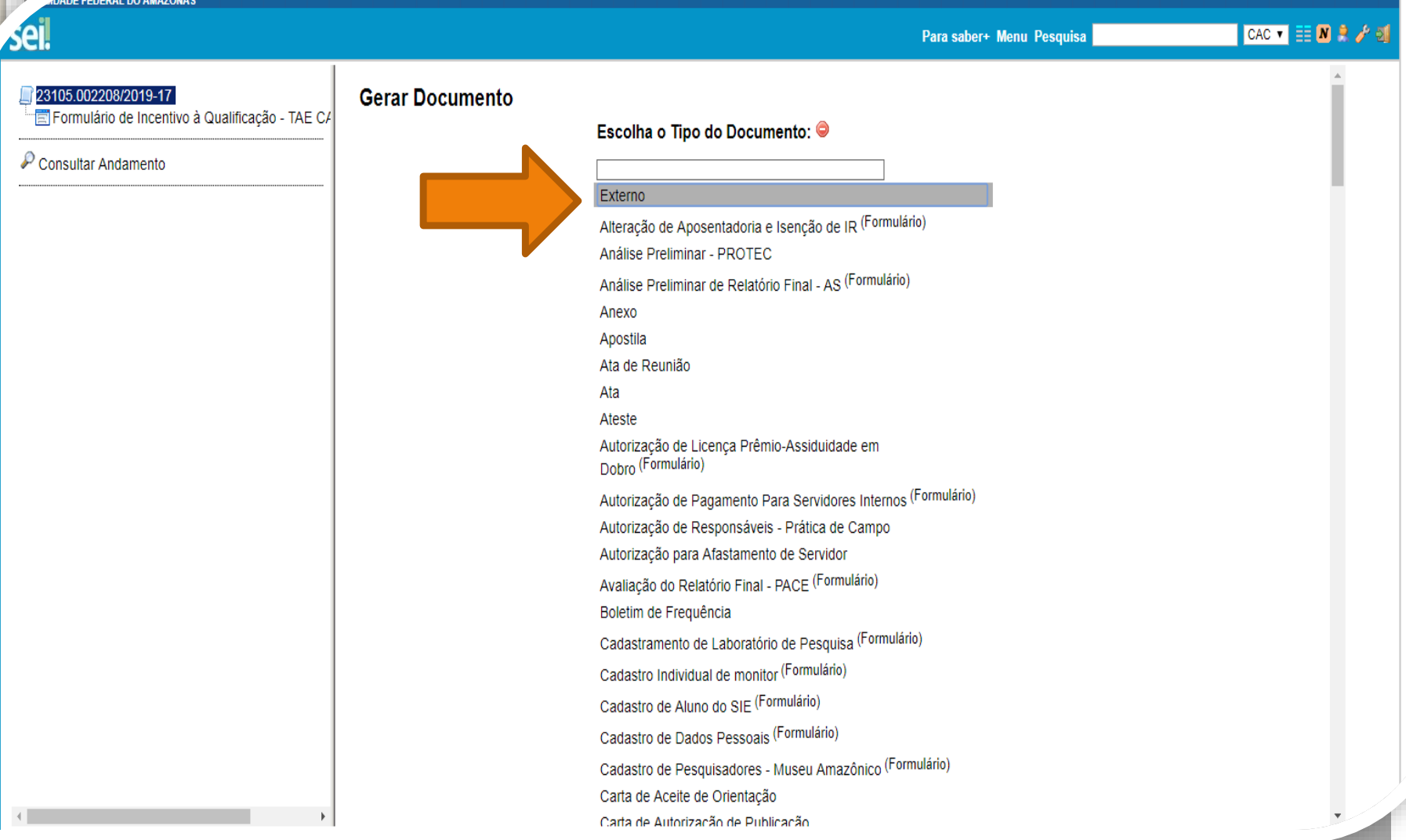

Passo 13: Selecione o Tipo de Documento "Externo". Esse é o tipo que possibilita anexar documentos em PDF. O SEI não comporta arquivos Word, somente PDF.

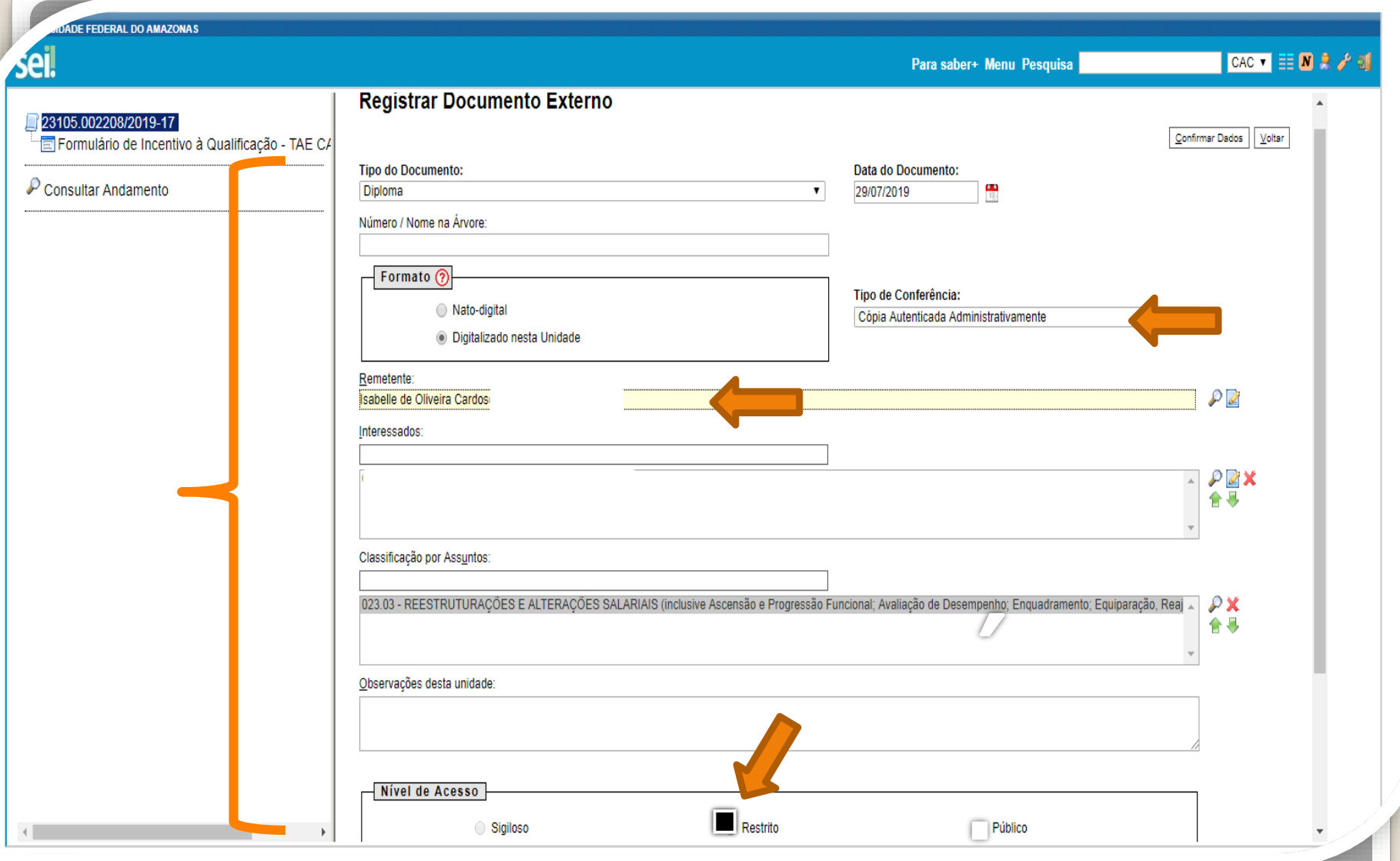

Passo 14: Preencha com os dados requeridos. No item "Interessados" adicione <sup>o</sup> seu nome. **OBS: Data do documento é a data da Expedição.**

## $-1.3041 -$

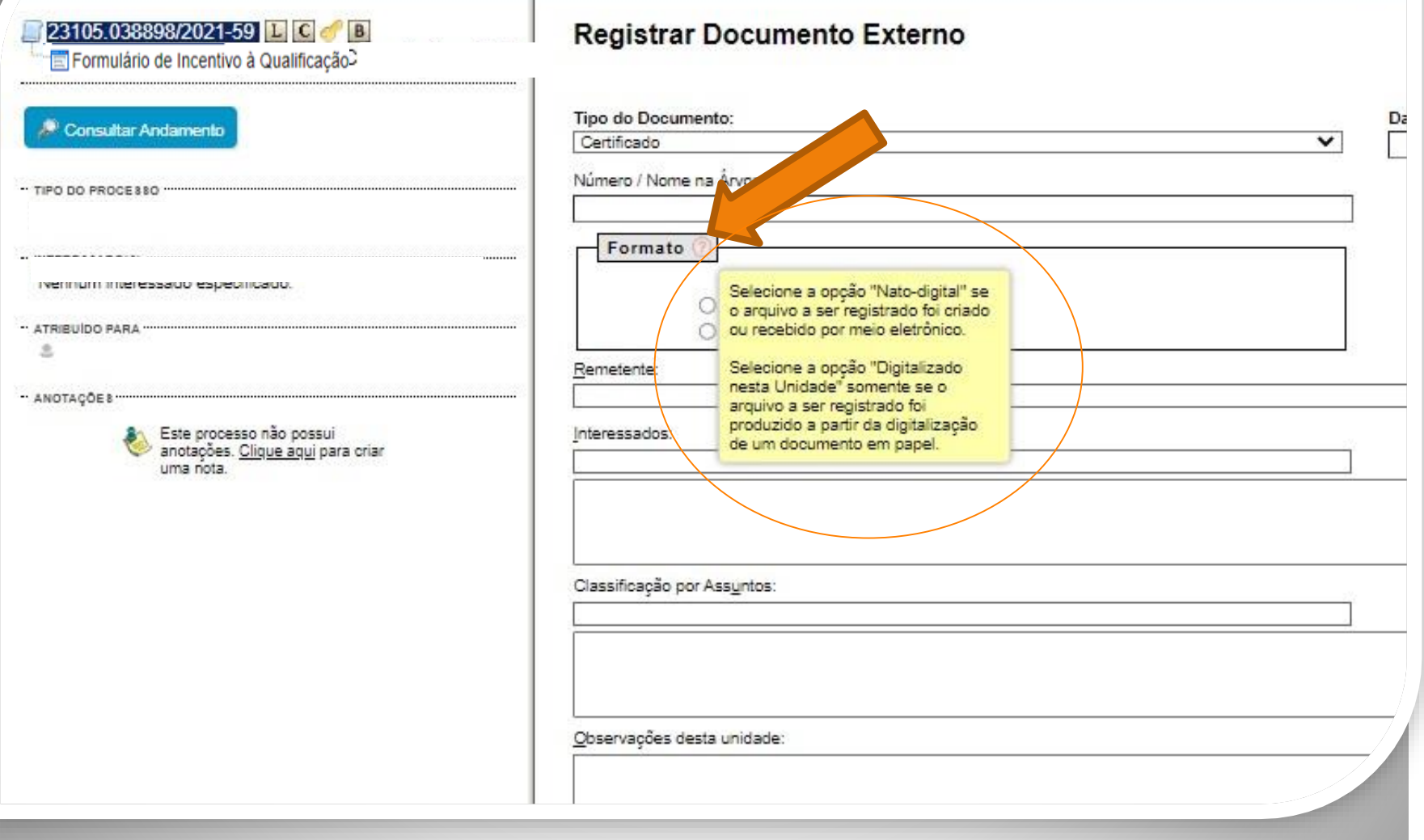

m.

Passo 14.1: Em "formato" selecione o formato do documento que deseja anexar: a)se for um arquivo adquirido online, ou seja, naturalmente na forma digital, selecione "Nato-digital";

b)se for um arquivo impresso, que foi digitalizado, selecione "Digitalizado nesta Unidade".

# Destaque:

1. Em documentação on-line (formato "nato-digital") que informe um Código de Validação, você deve anexar, também, a página de validação. Portanto, nesses casos não há a necessidade de se pedir que outro servidor público federal dê a Autenticação de Documentos no seu processo, bastando apenas anexar a página de validação. Importante: Insira a sua documentação juntamente com a página de validação no mesmo anexo PDF.

2. Em documentação digitalizada (formato "digitalizado nesta unidade") é necessária autenticação por outro servidor público federal, (diferente do solicitante) pelo ícone "Autenticar documento" do SEI. Devendo – se clicar em "visualizar autenticações", salvar como PDF a página visualizada e incluir o PDF no processo (Ver [passo](#page-31-0) 24 - clique para acessar).

**CONTRACTOR** Publicações Eletrônicas Para saber+ Menu Pesquisa  $CAC$   $X$   $\equiv$   $N$ **23105 005150/2020-99 LECC Registrar Documento Externo** Formulário de Incentivo à Qualificação Confirmar Dados | Voltar Consultar Andamento **Tipo do Documento:** Data do Documento:  $\frac{1}{12}$ 26/07/2019 Diploma  $\blacksquare$ Número / Nome na Árvore: Formato ? Tipo de Conferência: Nato-digital Cópia Autenticada Administrativamente  $\overline{\mathbf{v}}$ © Digitalizado nesta Unidade Remetente:  $\mathcal{P}$  2 Interessados:  $PZ$  X Isabelle de Oliveira Cardoso (  $\Delta$ 合易 Classificação por Assuntos: 023.03 - REESTRUTURAÇÕES E ALTERAÇÕES SALARIAIS (inclusive Ascensão e Progressão Funcional; Avaliação de Desempenho; Enquadramento; Equiparação, Reajuste e Reposição Sa  $\mathcal{P}$  X 合导 Observações desta unidade: Nivel de Acesso Sigiloso **O** Restrito ○ Público Hipótese Legal: Informação Pessoal (Art. 31 da Lei nº 12.527/2011)  $\overline{\mathbf{v}}$ 

Passo 15: Caso selecione "digitalizado nesta unidade", em "Tipo de conferência" selecione "cópia autenticada administrativamente". Clique em "Escolher arquivo" para inserir o documento em PDF.

**Clique para seguir para [página](#page-25-0) 26 deste passo a passo.**

<span id="page-20-0"></span>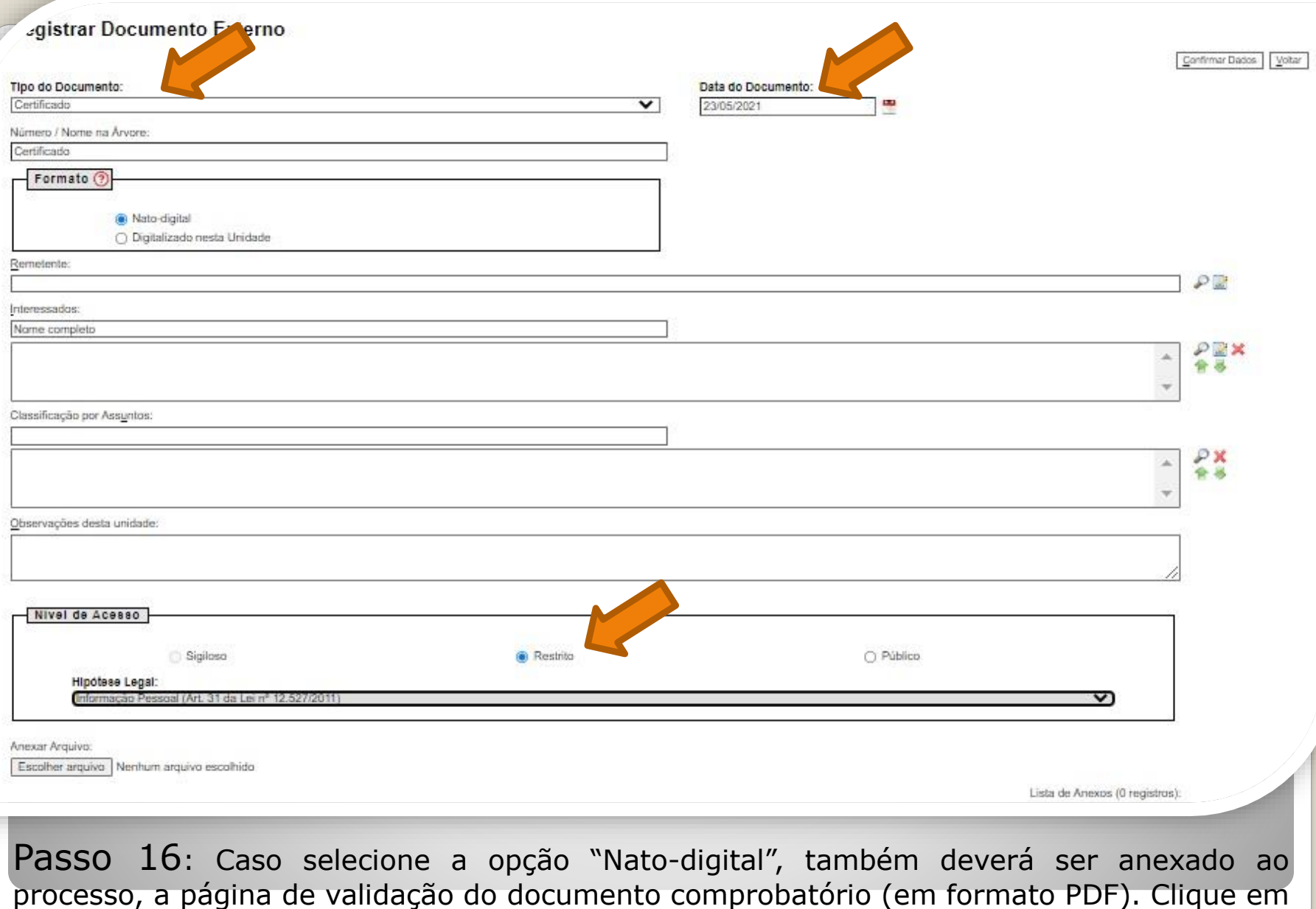

"Escolher arquivo" para inserir o documento em PDF.

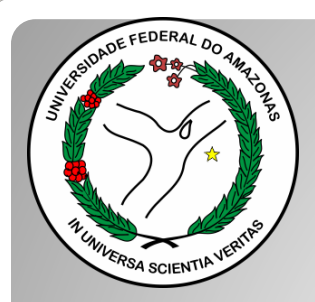

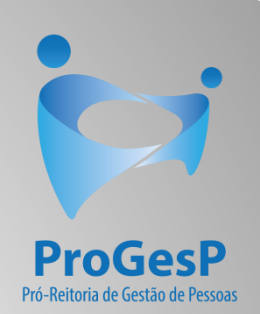

## **Passos 17 a 19**

## Referem-se a documentações, em PDF, no formato "Nato-digitais" (ou seja, com origem on-line).

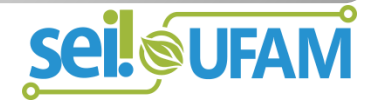

## Histórico do Participante

País de Origem: Brasil

Nome: I

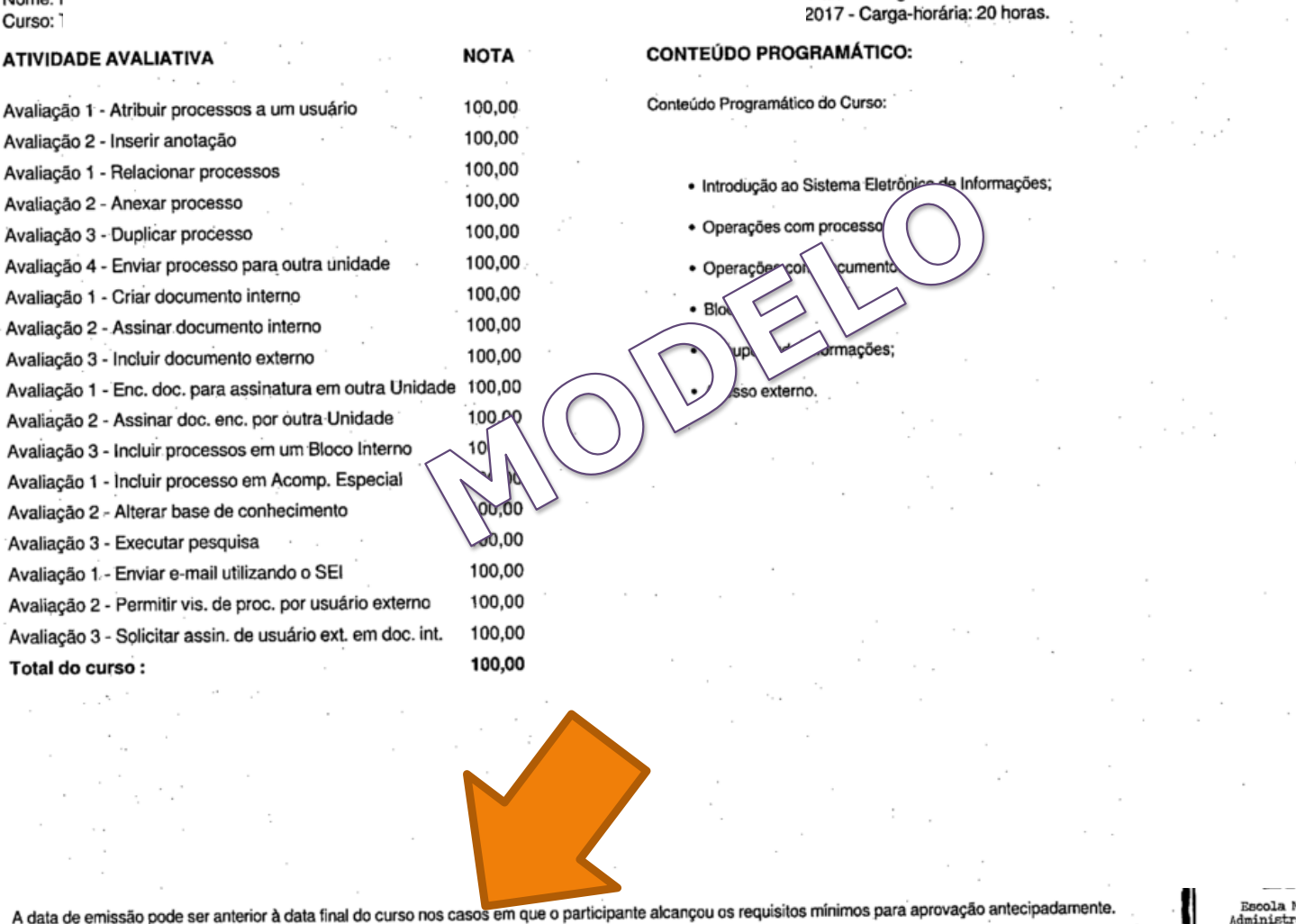

Certificado registrado na Escola Virtual Enap sob código yMufighMund lem 16/10/2017 às 23:01 horas.

Passo 17: Observe o Código de Validação que o documento traz. Você precisa acessar o site indicado pelo documento e inserir o código de validação. Alguns documentos possuem a opção de QRCode para acesso também.

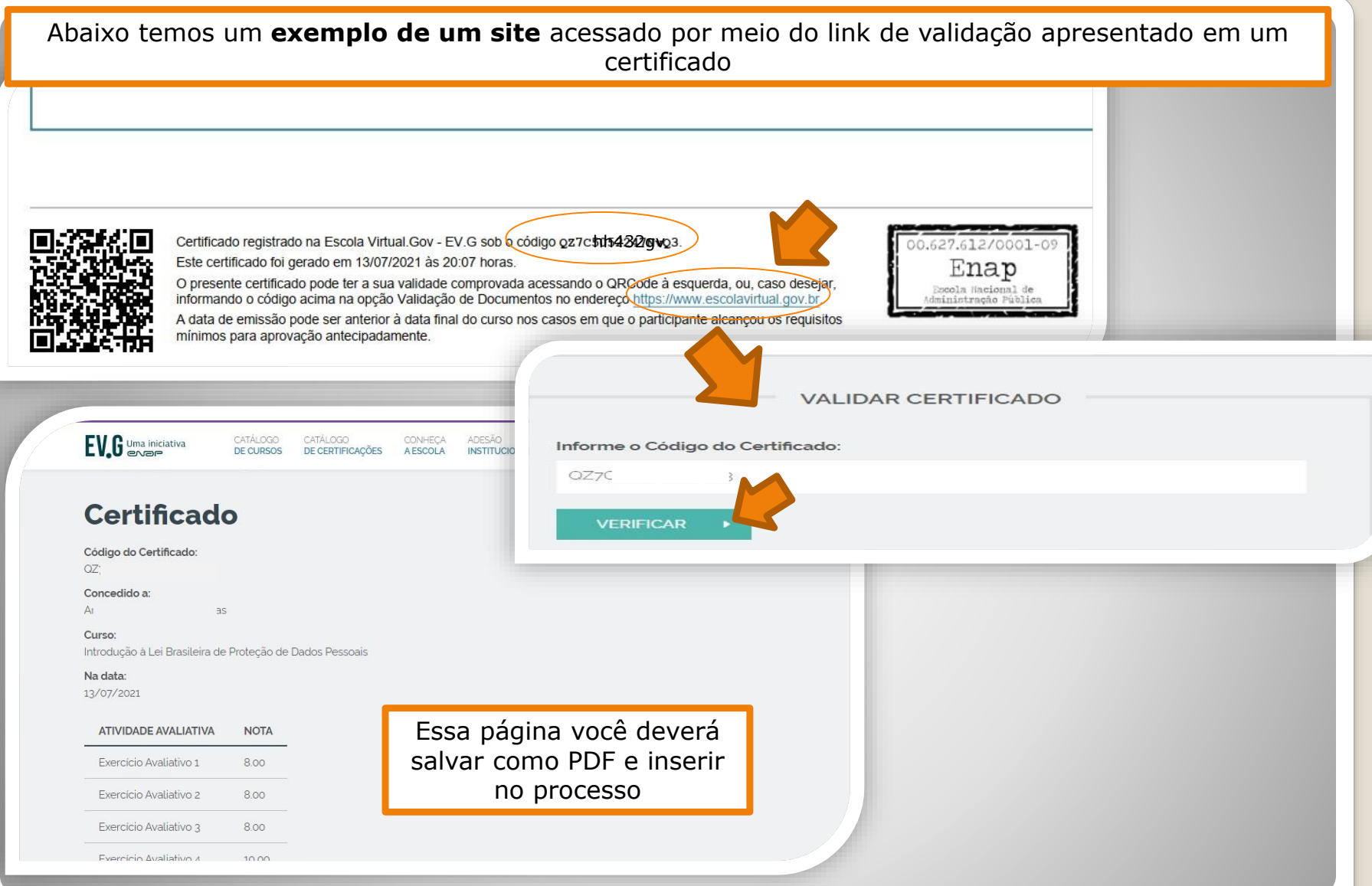

Passo 18: Acesse o site disponível no documento nato-digital, use o código para comprovar a validação (também disponível no documento) e gere PDF da página de validação para inserir em seu processo de solicitação (Para incluir arquivos em PDF, siga **Passos [12](#page-14-0) a [16](#page-20-0)** – clique para acessar).

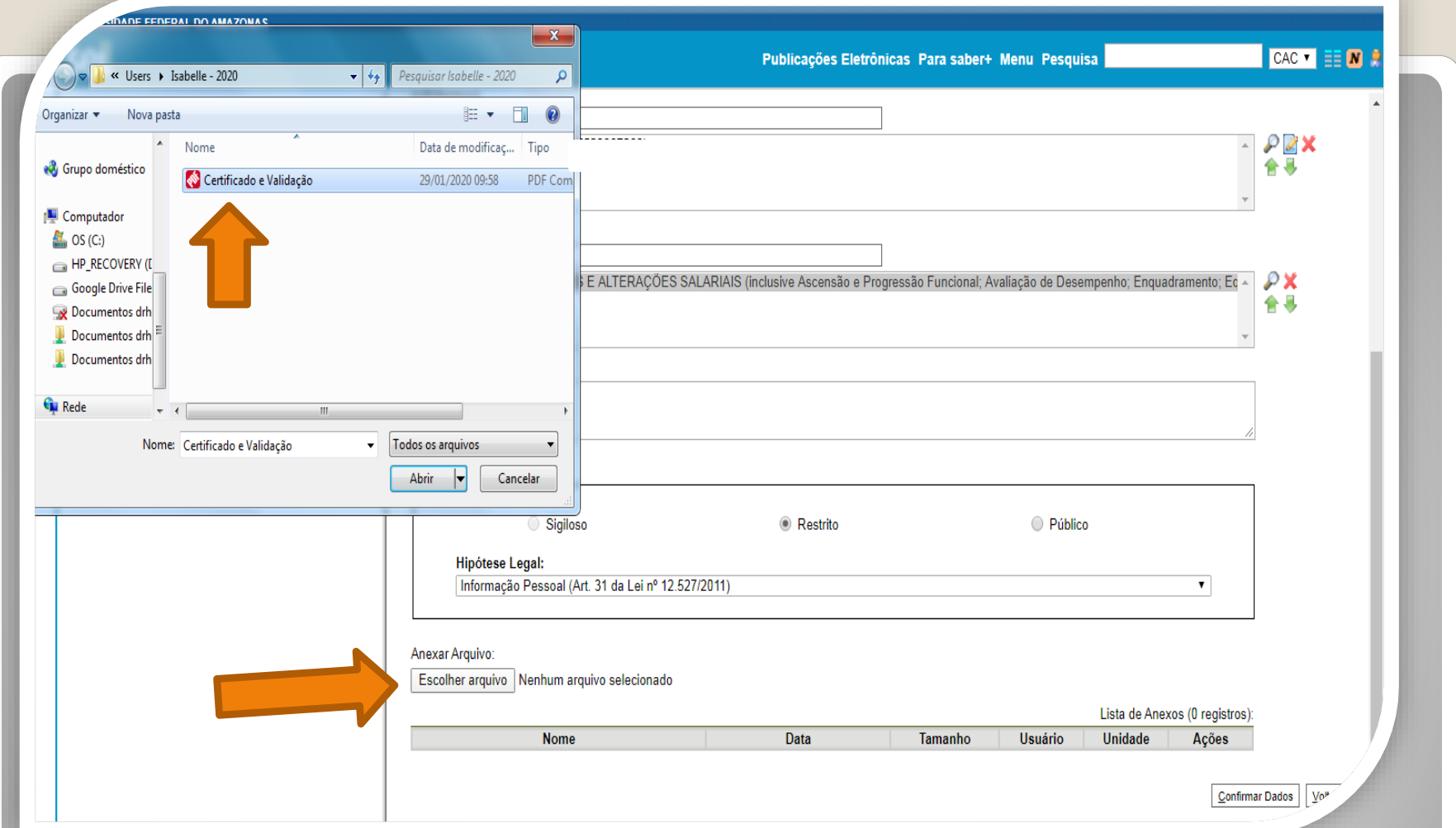

Passo 19: Inclua o documento comprobatório e a Validação no mesmo anexo. Após inserir o anexo no SEI, clique em "Confirmar Dados". Clique para **seguir para a [página](#page-34-0) 35** deste passo a passo.

OBS: Nos casos de documentos nato-digitais que possuem validação, não há necessidade de autenticação eletrônica por outro servidor, uma vez que a página de validação incluída juntamente com o documento já é suficiente. Caso o documento não possua validação on-line, siga os próximos passos, pois será necessária autenticação (Lembramos que o documento deverá possuir o formato "digitalizado nesta unidade" para que o ícone de autenticação seja disponibilizado no SEI).

<span id="page-25-0"></span>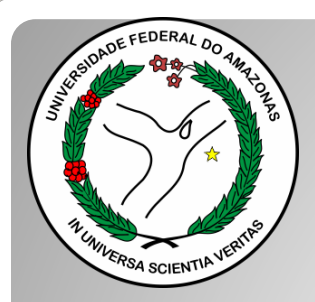

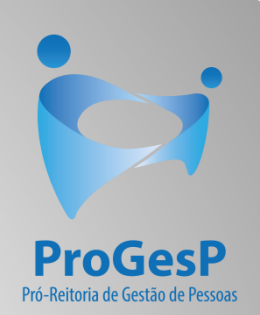

## **Passos 20 a 24**

## Referem-se a documentações, em PDF, no formato "Digitalizado nesta unidade" (ou seja, com origem física/impressa).

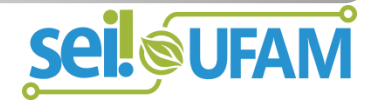

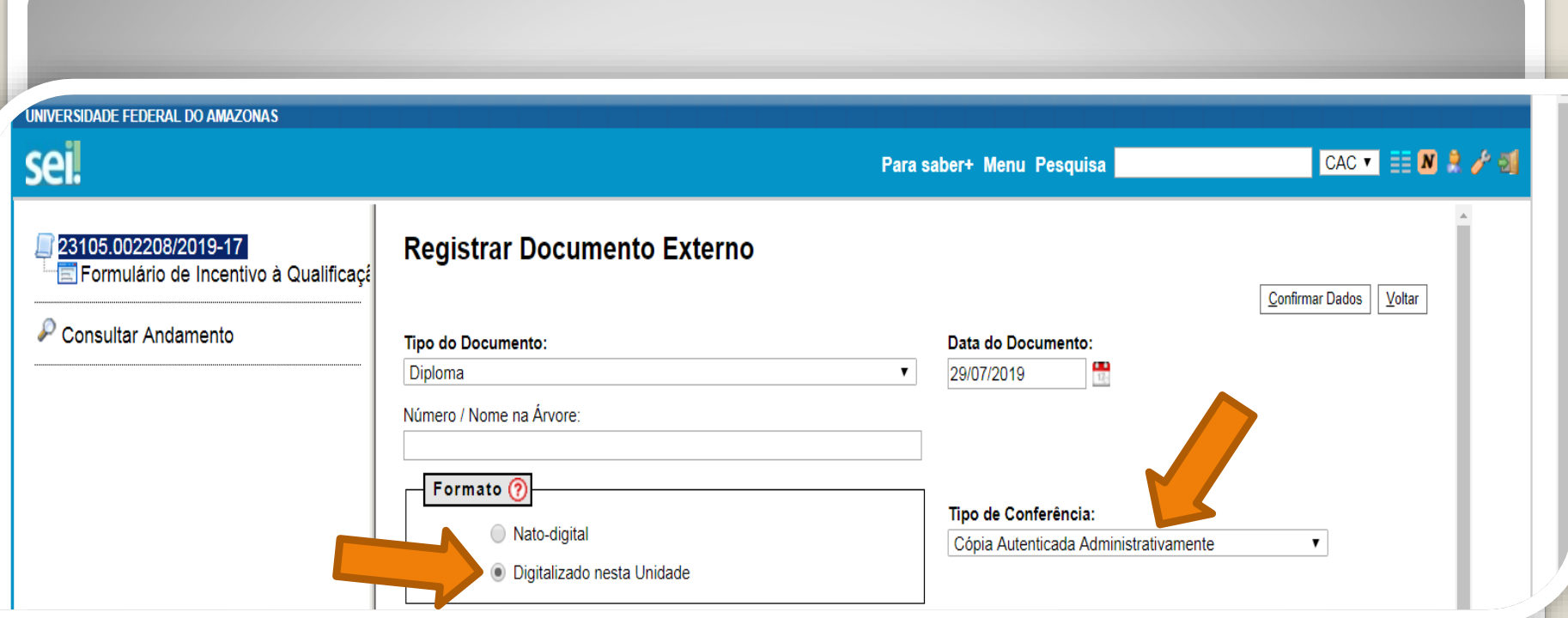

Passo 20: Os documentos originalmente físicos, que foram **digitalizados, precisam de autenticação através do SEI** (é uma espécie de "confere com original"). No primeiro momento, você seleciona "Tipo de Conferência" e, em seguida, clique em "Cópia Autenticada Administrativamente".

A autenticação via SEI deverá ser feita por servidor público federal que não seja o interessado, **mediante a apresentação dos certificados originais que foram digitalizados**.

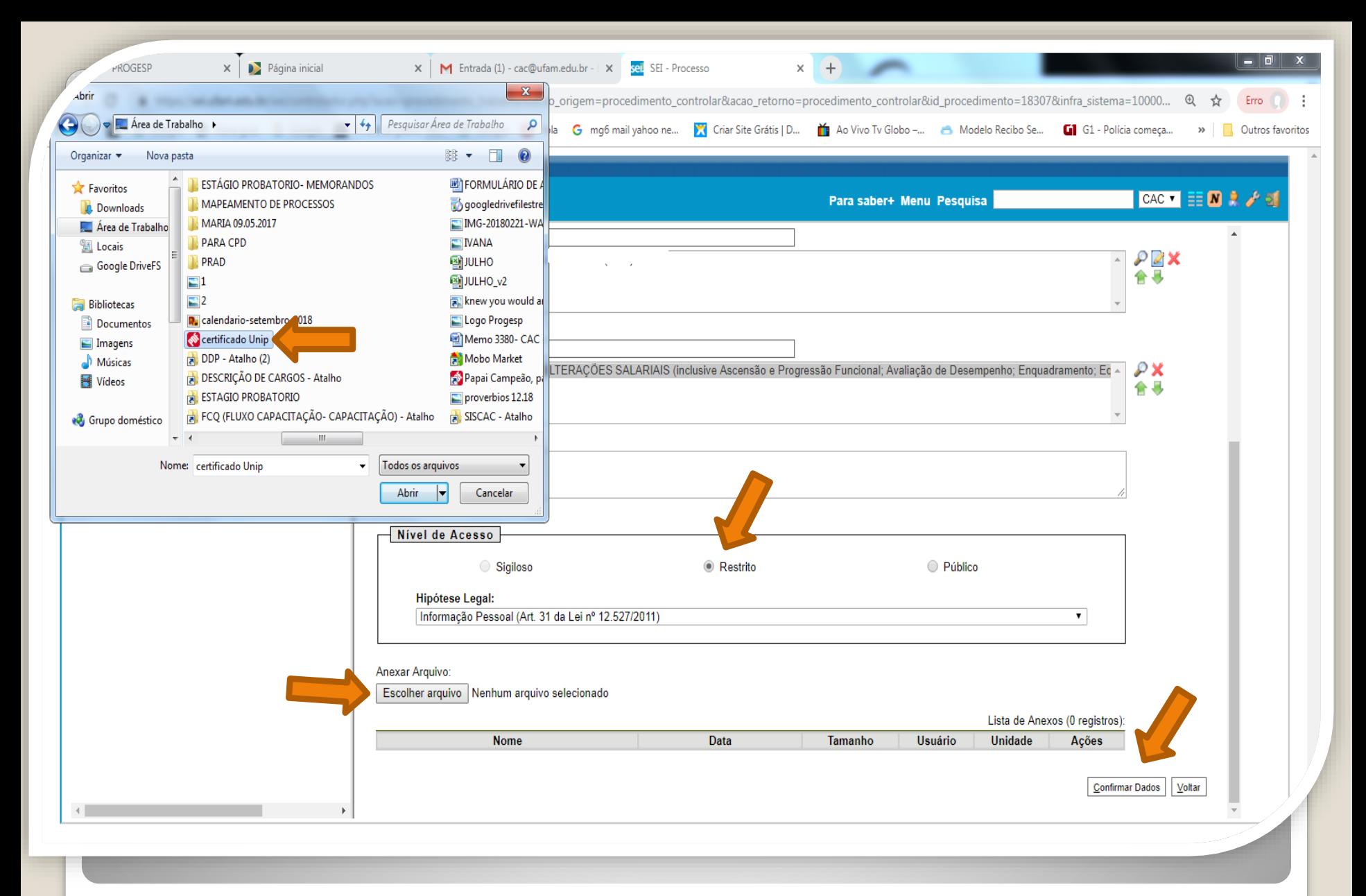

Passo 21: Selecione a sua documentação clicando em "Escolher Arquivo", e anexe ao Processo. Após selecionar clique em "Confirmar Dados". Você pode incluir somente um arquivo em PDF por vez.

<span id="page-28-0"></span>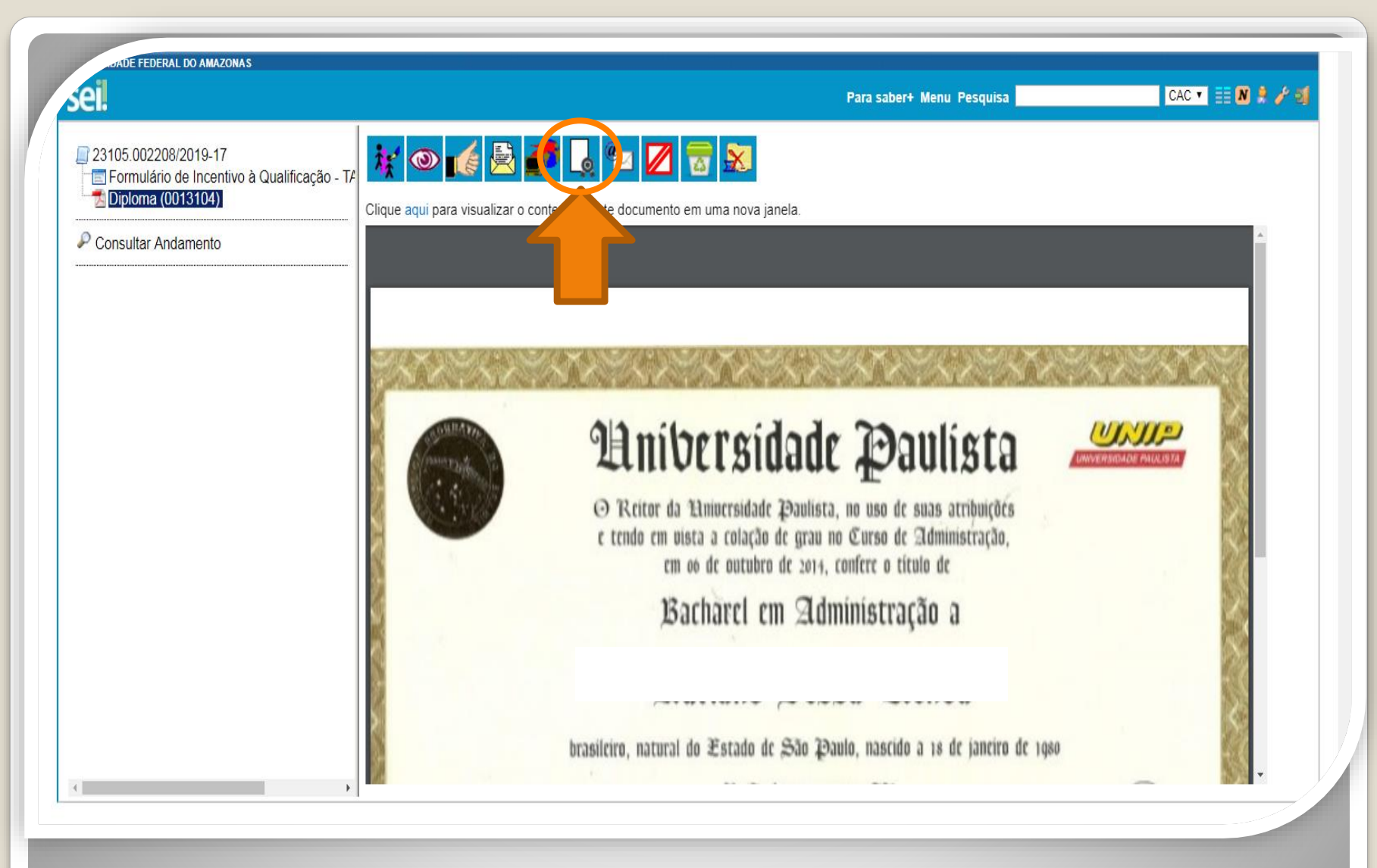

Passo 22: O documento aparecerá desta forma. Neste momento, o documento com formato "digitalizado nesta unidade", deverá ser autenticado, mediante apresentação do original, por servidor público federal público diferente do interessado, clicando no ícone "Autenticar Documento" no ambiente do SEI.

Solicite apoio do RH do HUGV para autenticação, lembre-se de apresentar o original.

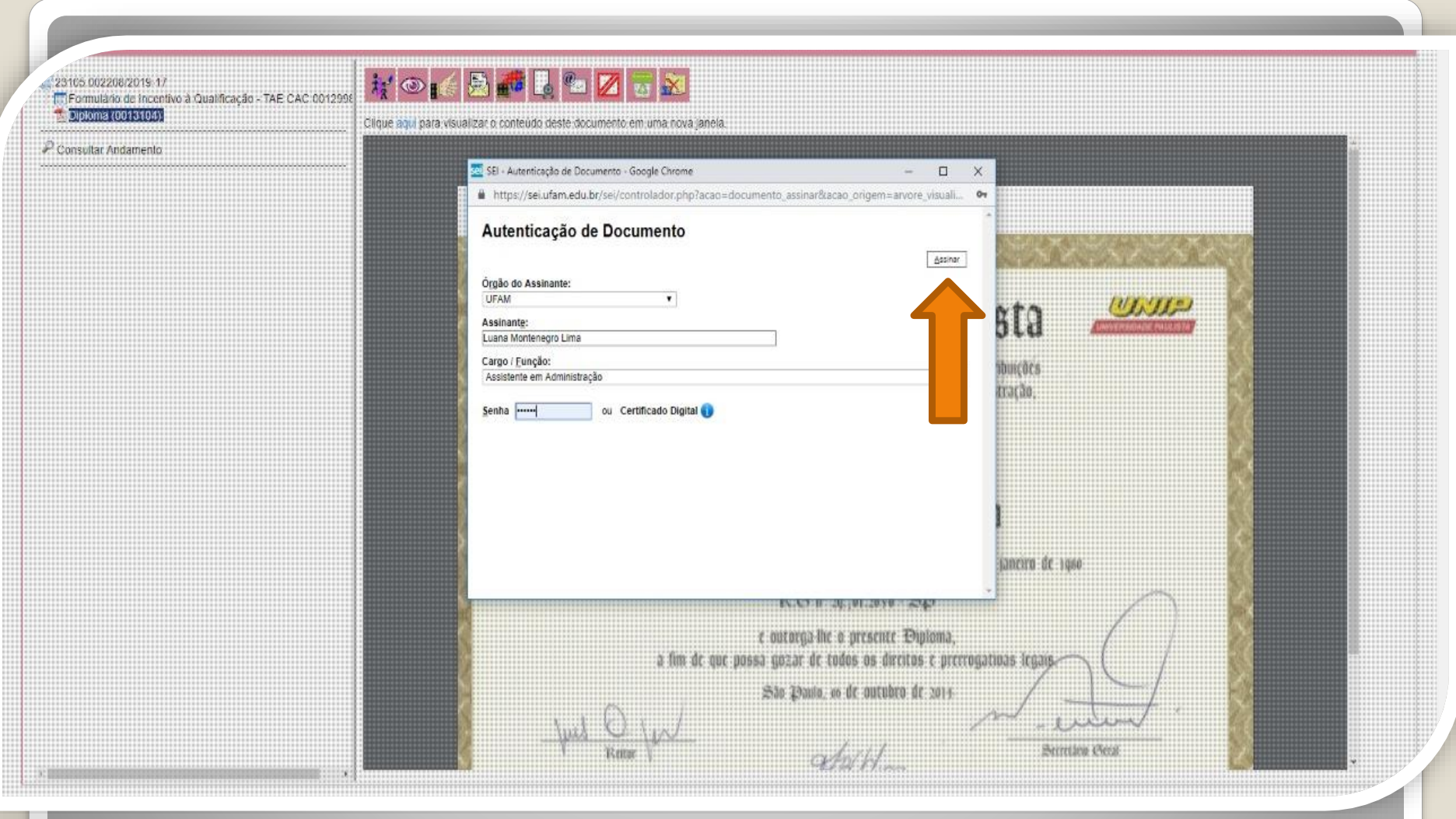

Quando o seu colega servidor público federal clicar em "Autenticar Documento" aparecerá essa tela. Ele deverá autenticar eletronicamente digitando a senha dele.

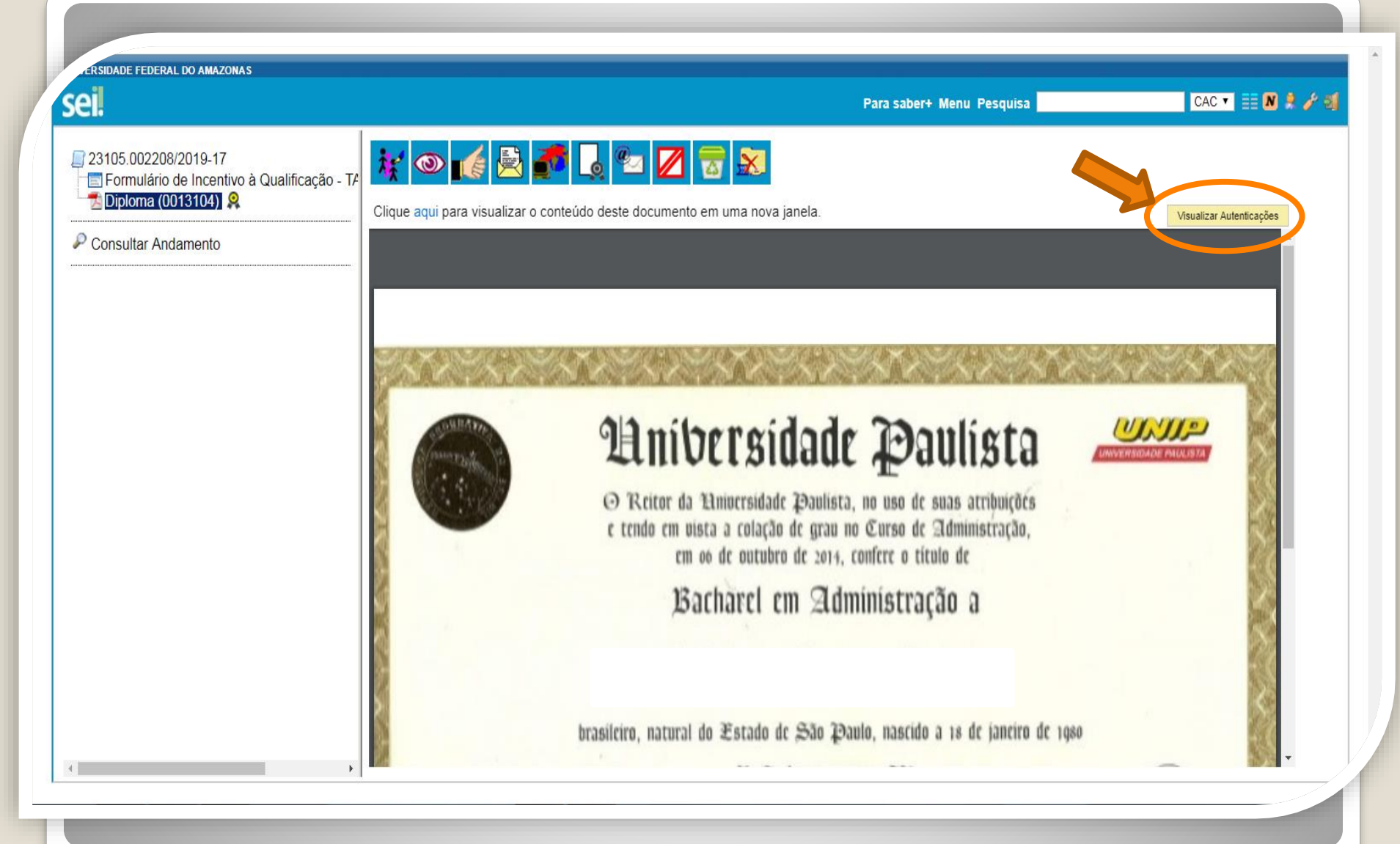

Passo 23: Você pode Visualizar a Autenticação clicando no canto superior direito em "Visualizar Autenticações". Clique para visualizar e salvar a página visualizada em formato PDF (página que comprovará a autenticação).

<span id="page-31-0"></span>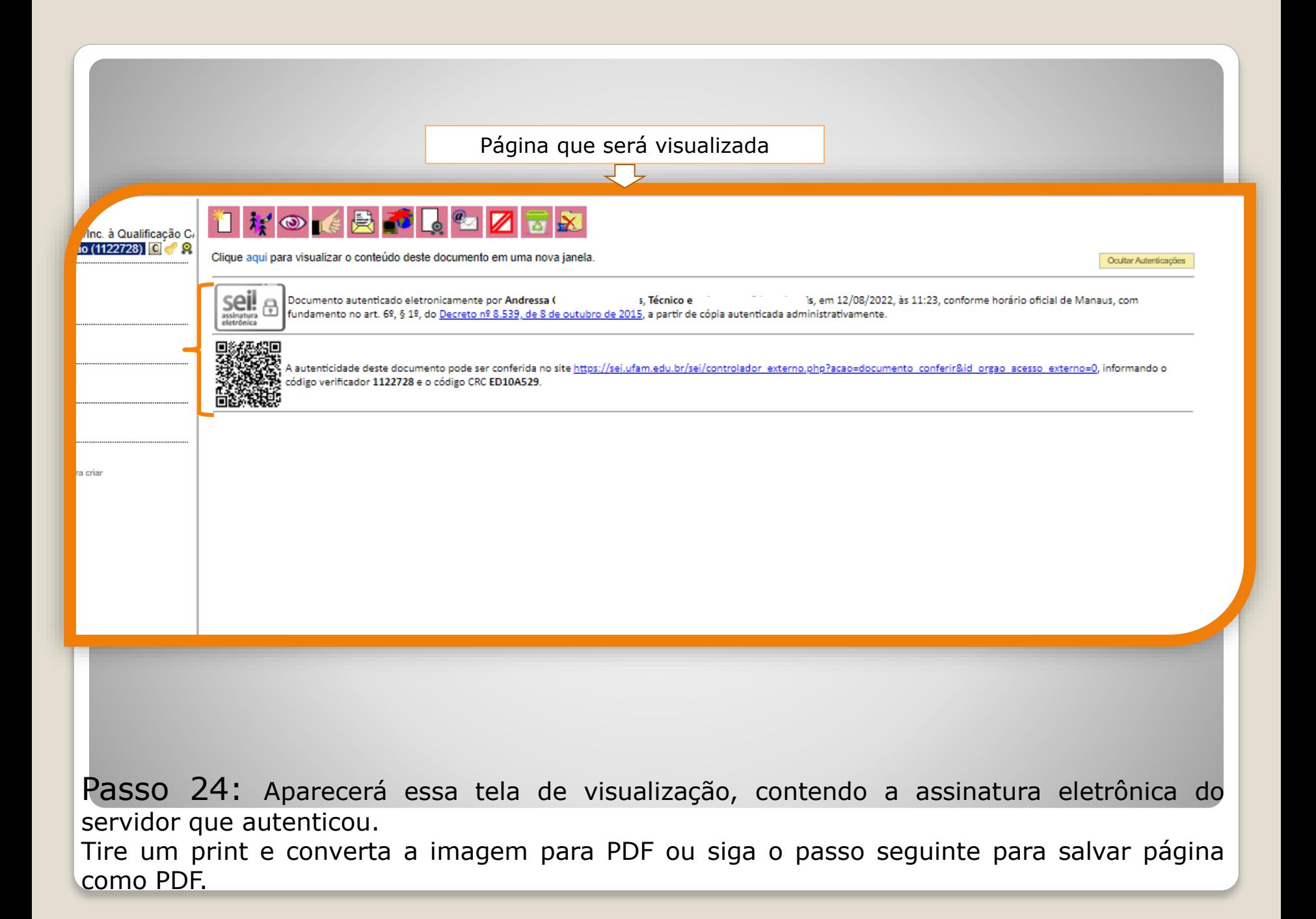

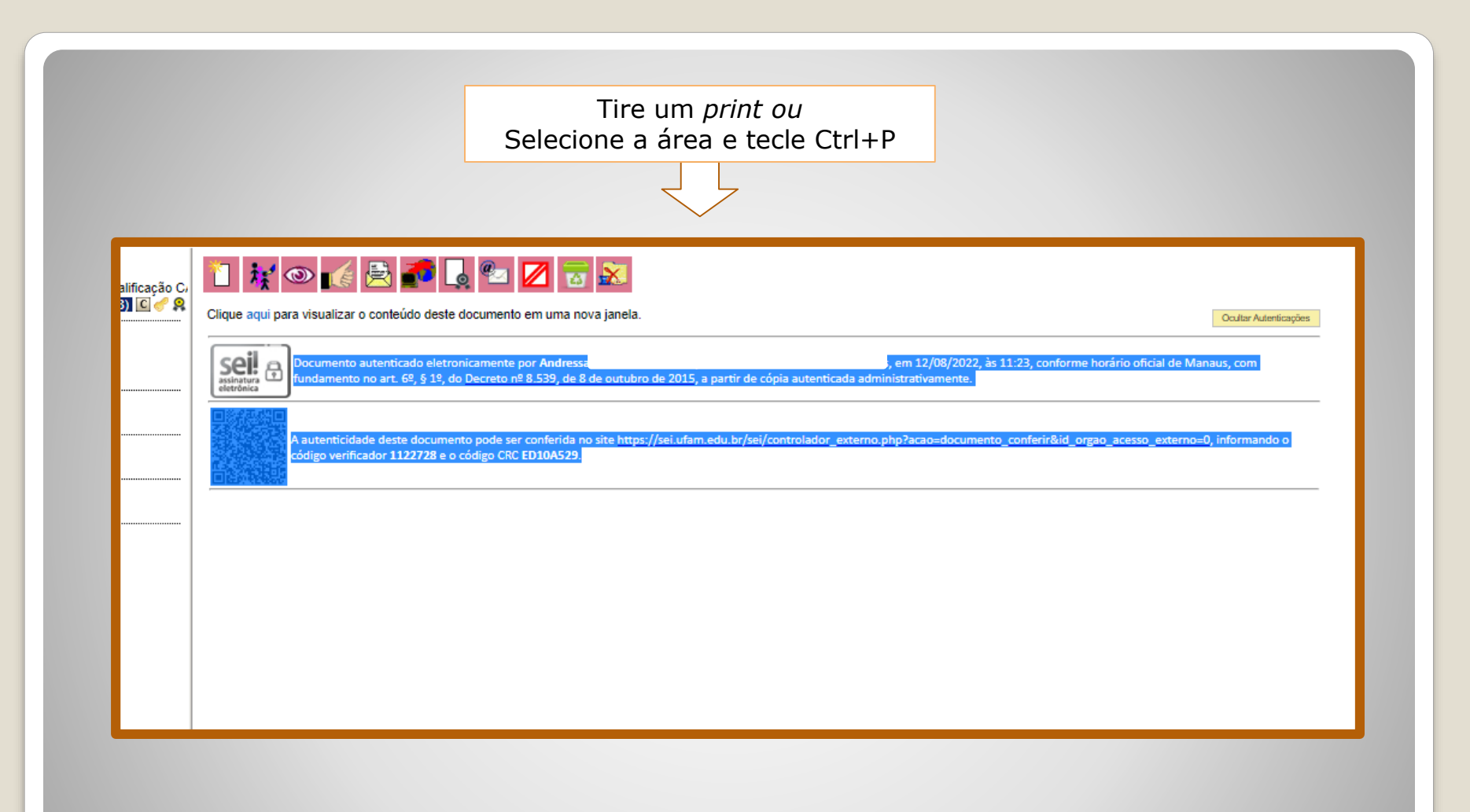

Passo 24.1: Selecione a área do texto.

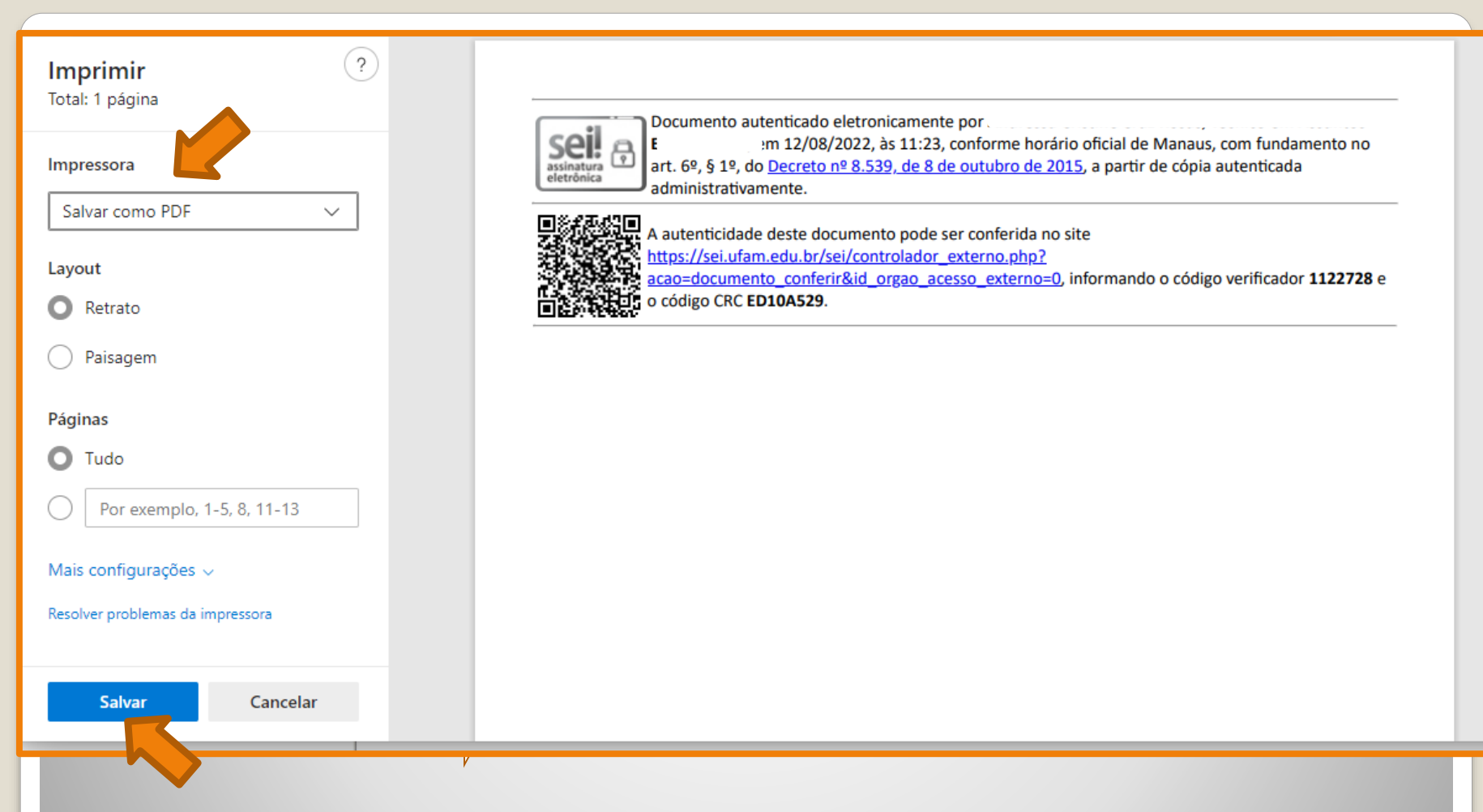

Passo 24.2: Em impressora, selecione a opção para salvar como PDF e clique em "salvar".

Os arquivos comprovantes de autenticações (em PDF) devem ser inseridos em sua solicitação .

(Para incluir arquivos em PDF, siga **Passos [12](#page-14-0) a [16](#page-20-0)** – clique para acessar). Após [inclusão,](#page-34-0) **siga para a página 35** (clique) deste passo a passo.

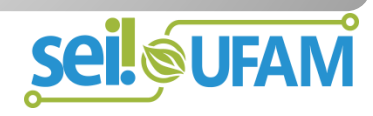

# **CONTINUAÇÃO**

<span id="page-34-0"></span>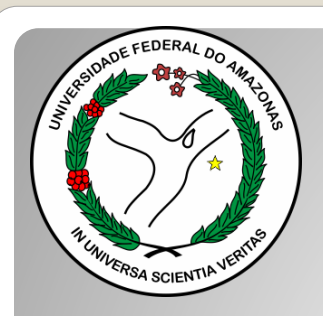

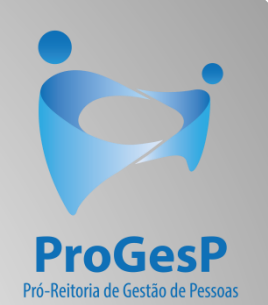

## DECLARAÇÃO DE CONCLUSÃO DE CURSO

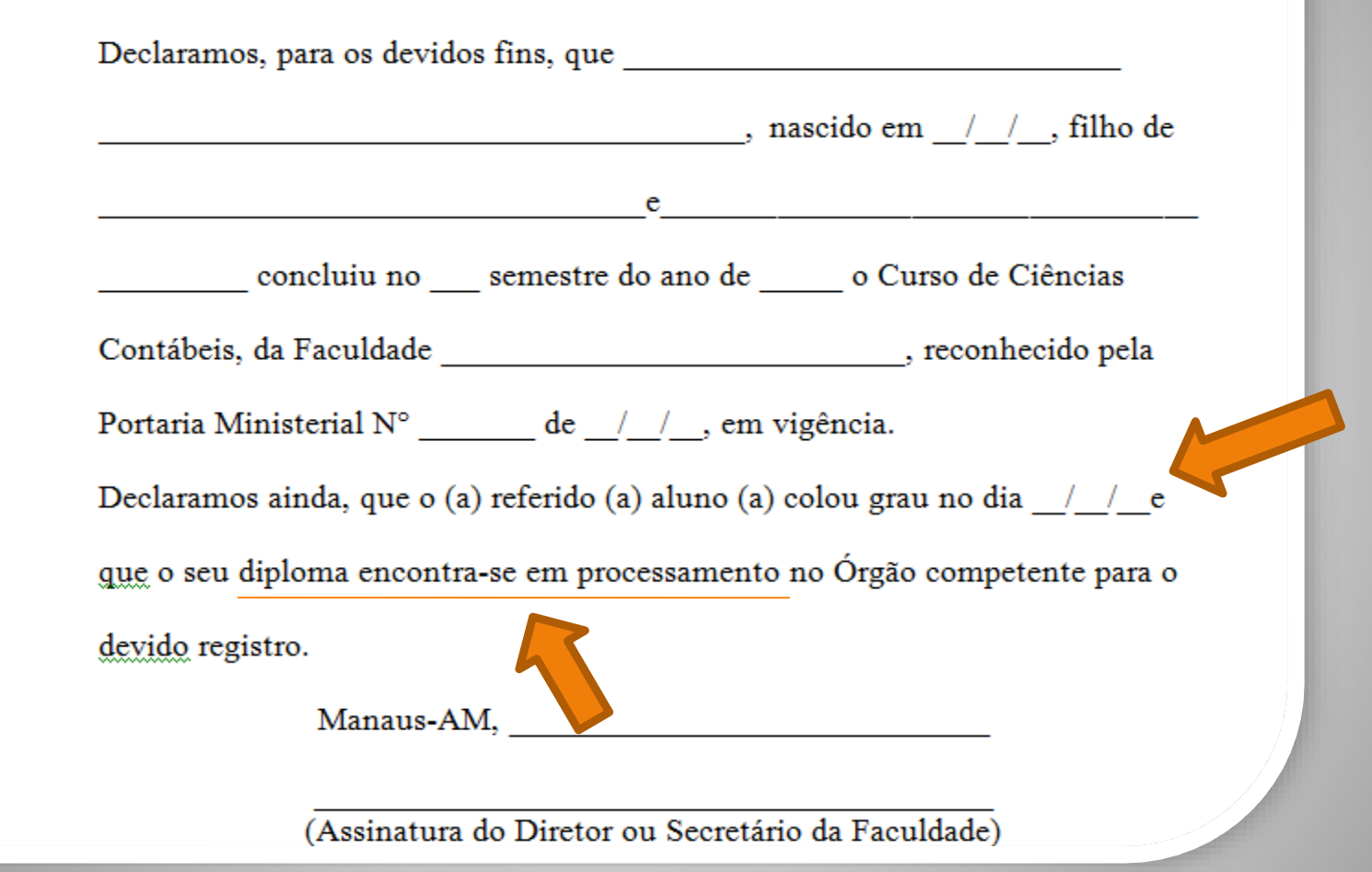

**OBS:** No texto da documentação provisória de conclusão de curso, deverá constar a inexistência de qualquer pendência para aquisição de titulação e comprovação de início de expedição e registro do respectivo certificado ou diploma, conforme Nota Técnica nº 13/2019 do Ministério da Economia.

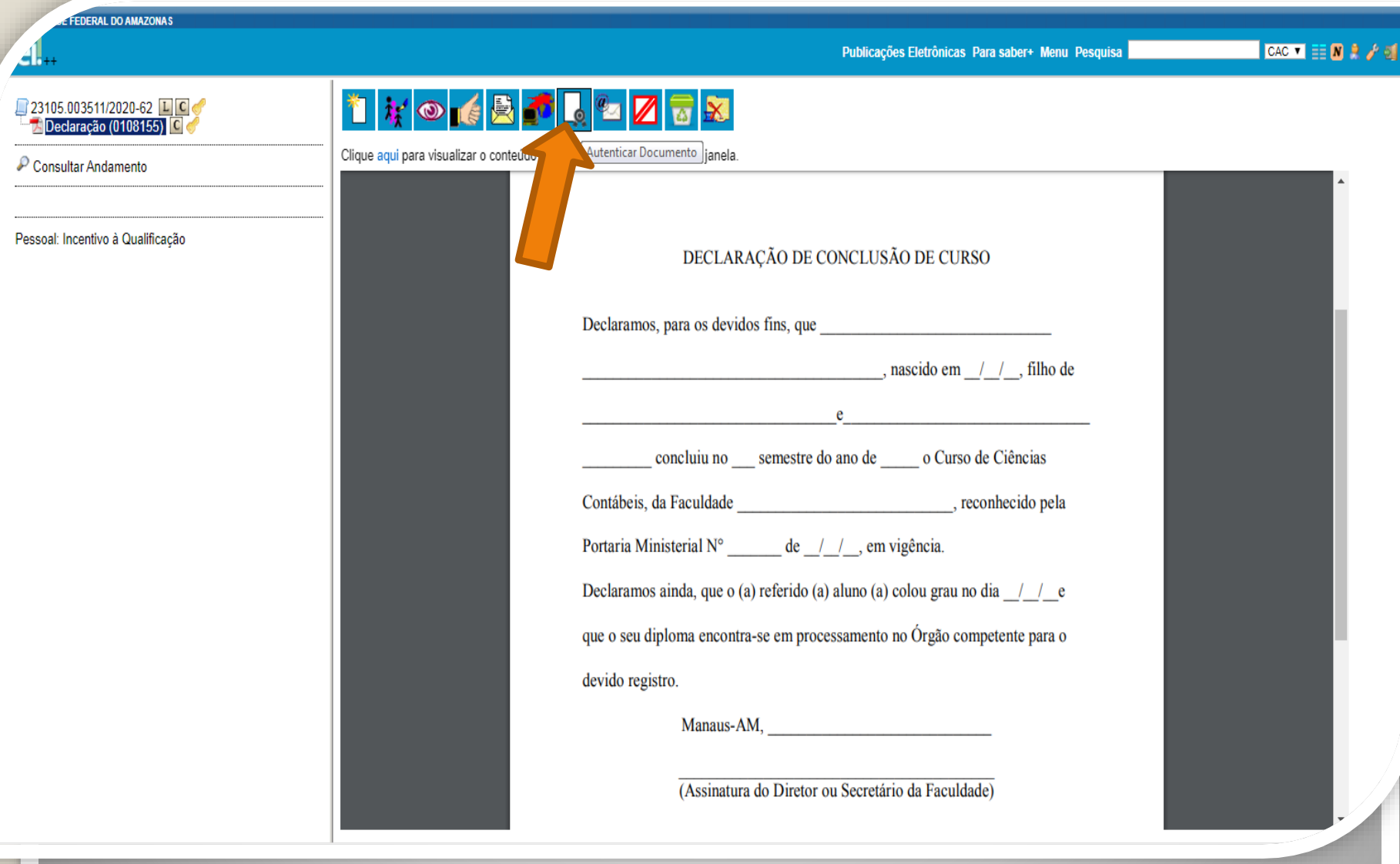

Ainda acerca dos documentos provisórios para Incentivo à Qualificação, caso as assinaturas não sejam eletrônicas (ou seja, caso não seja um documento nato-digital), é necessário que outro servidor público federal autentique o documento (**mediante a apresentação do original)**, no SEI, clicando em "Autenticar Documento".

Para autenticação, ver **Passos [22](#page-28-0) a [24](#page-31-0)** – clique para acessar.

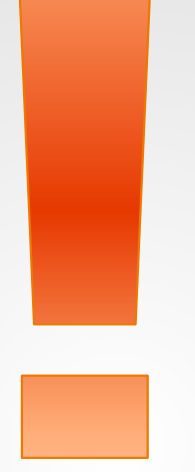

Atenção: Se você der entrada no seu Incentivo à Qualificação com documentação provisória, é necessário apresentar a Documentação Oficial final, assim que estiver pronta, via SEI, no mesmo processo.

Lembramos que deverá ser incluída, a autenticação por outro servidor (mediante apresentação do documento físico original) ou a página de validação em PDF (quando documento on-line).

# Destaque:

## 1. **Não serão aceitos documentos ilegíveis ou com rasura.**

2. Em caso de títulos obtidos no exterior, o servidor deverá incluir, em sua solicitação, a revalidação no Brasil e tradução juramentada (conforme Nota técnica nº04/CGGP/SAA/MEC).

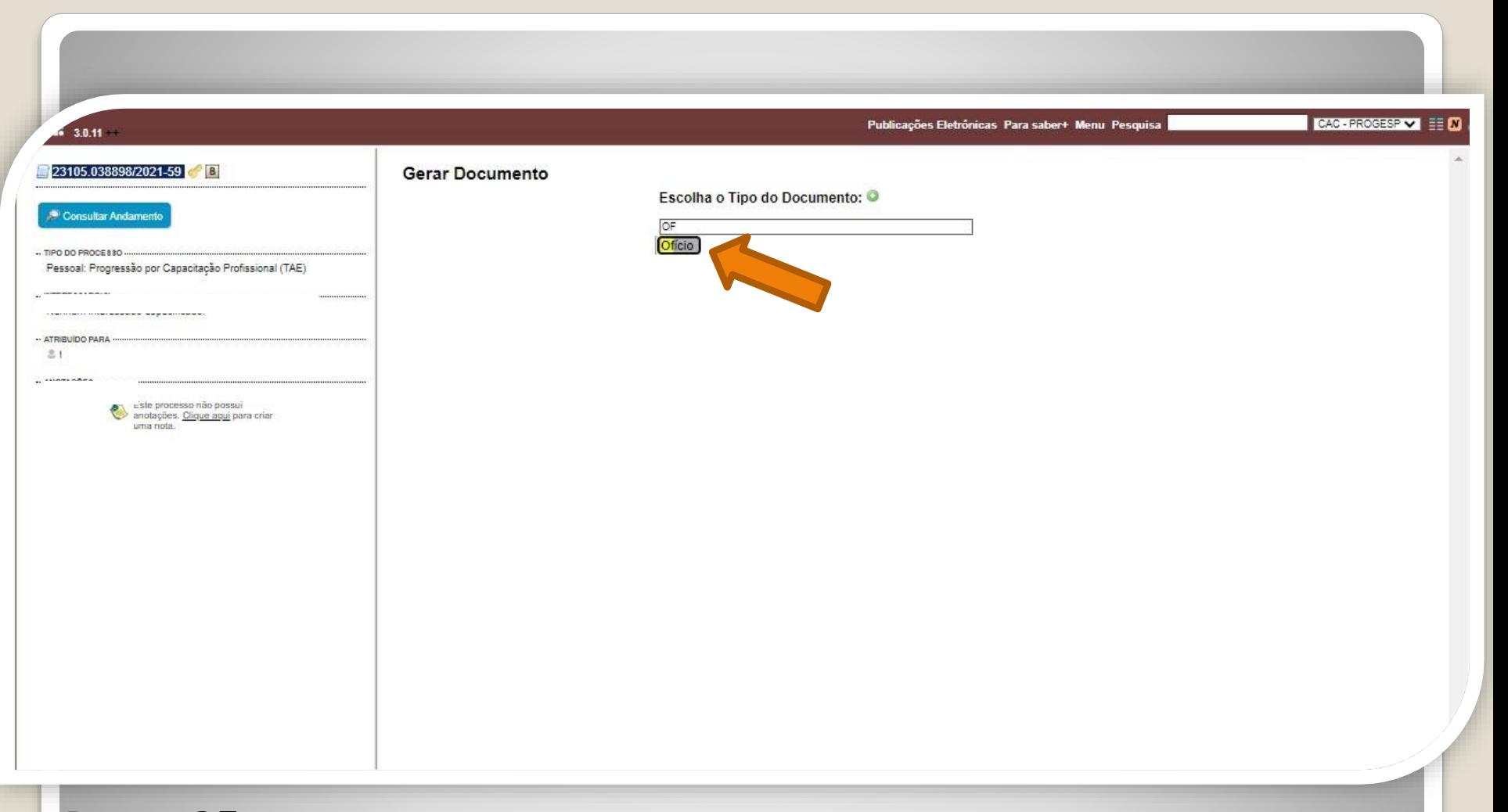

Passo 25: Após realizar os passos instruídos anteriormente. Deverá ser inserido um Ofício solicitando o encaminhamento do processo ao Protocolo Geral da UFAM, especificando, em seu texto, que a solicitação deve ser enviada à CAC.

Para isto, clique no número do processo, em seguida, no ícone "Incluir documento" e selecione "Ofício" em "Escolha o tipo de documento".

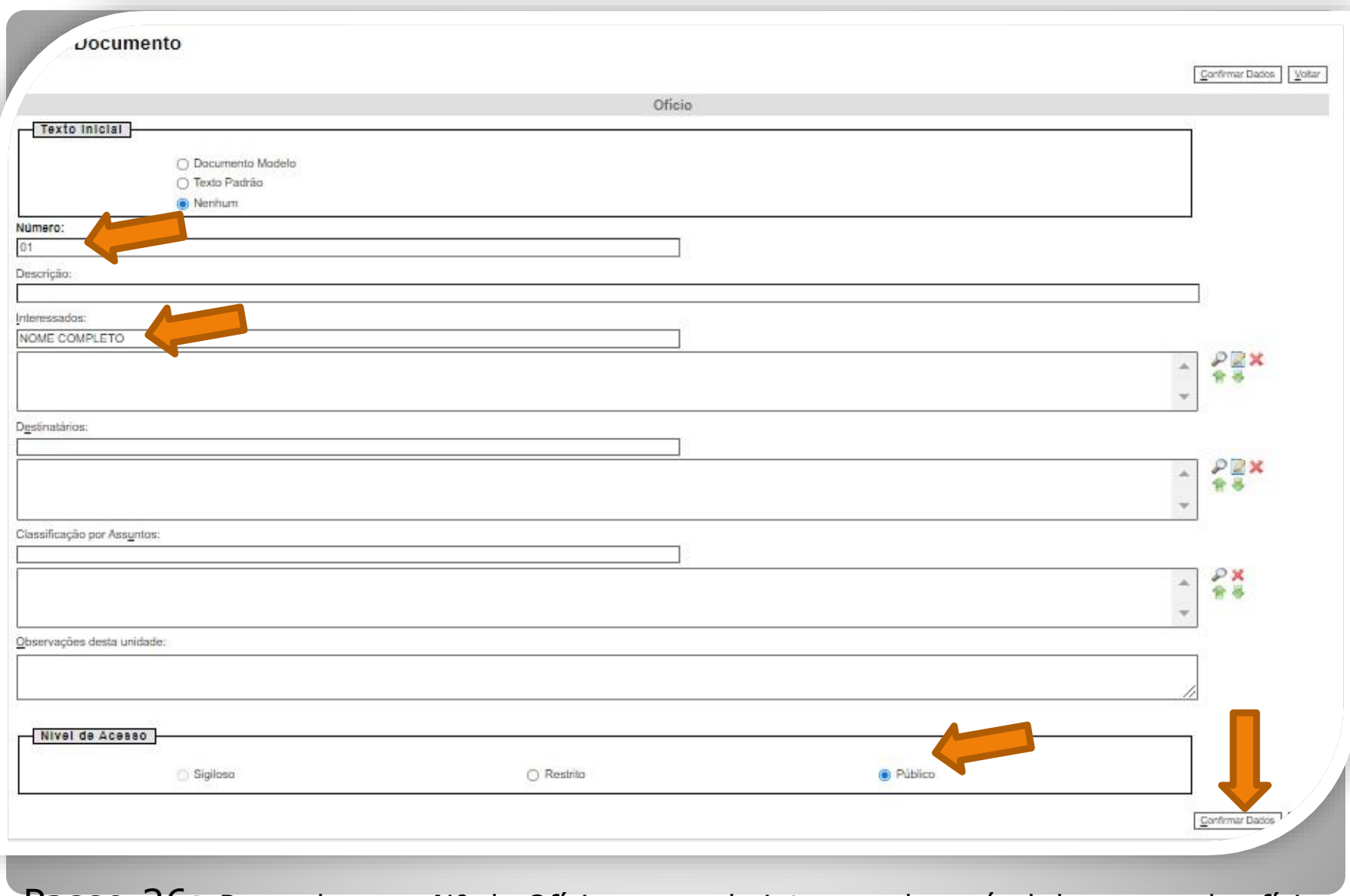

Passo 26: Preencha com Nº do Ofício, nome do interessado e nível de acesso do ofício. Clique em "Confirmar dados".

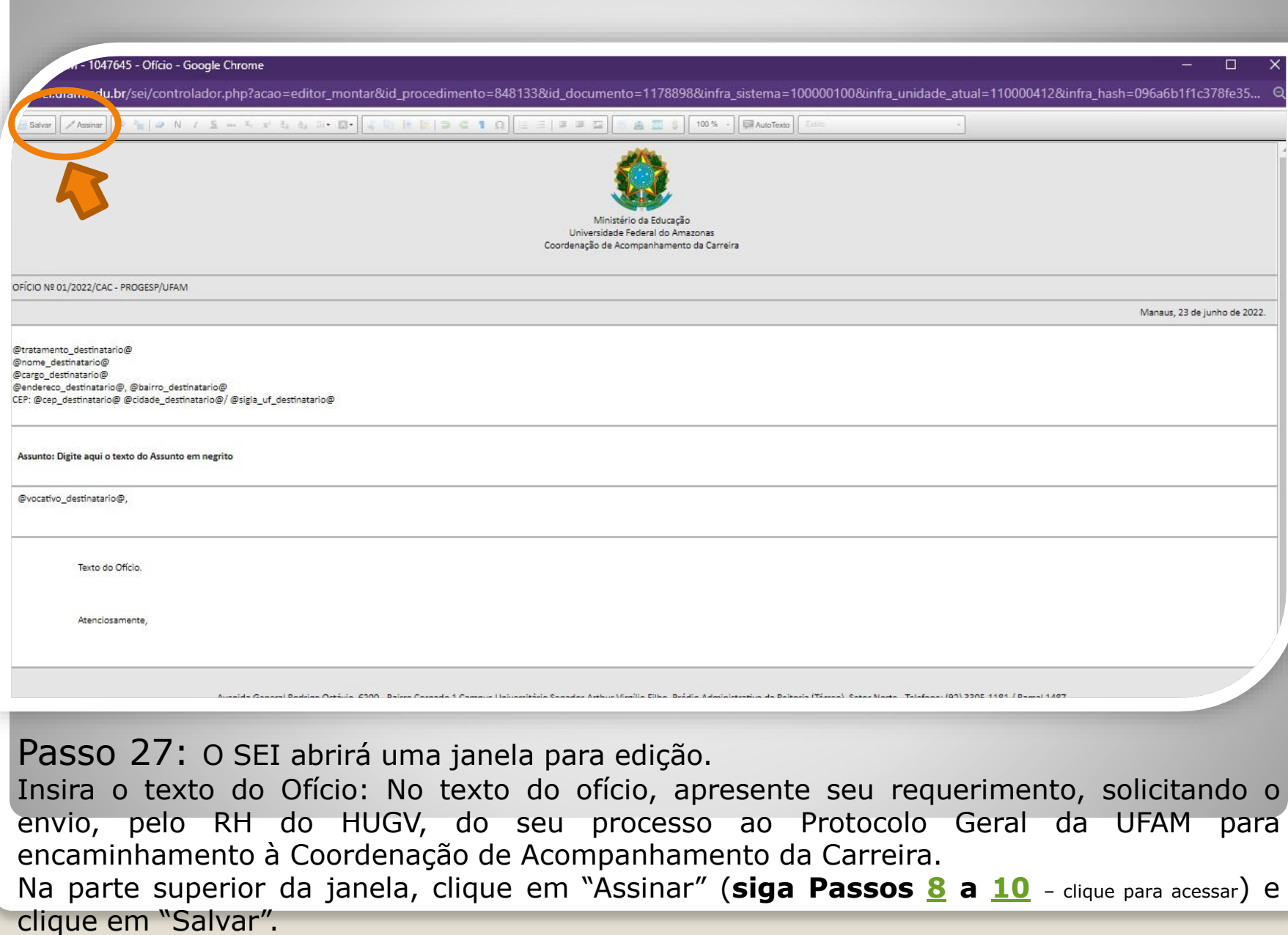

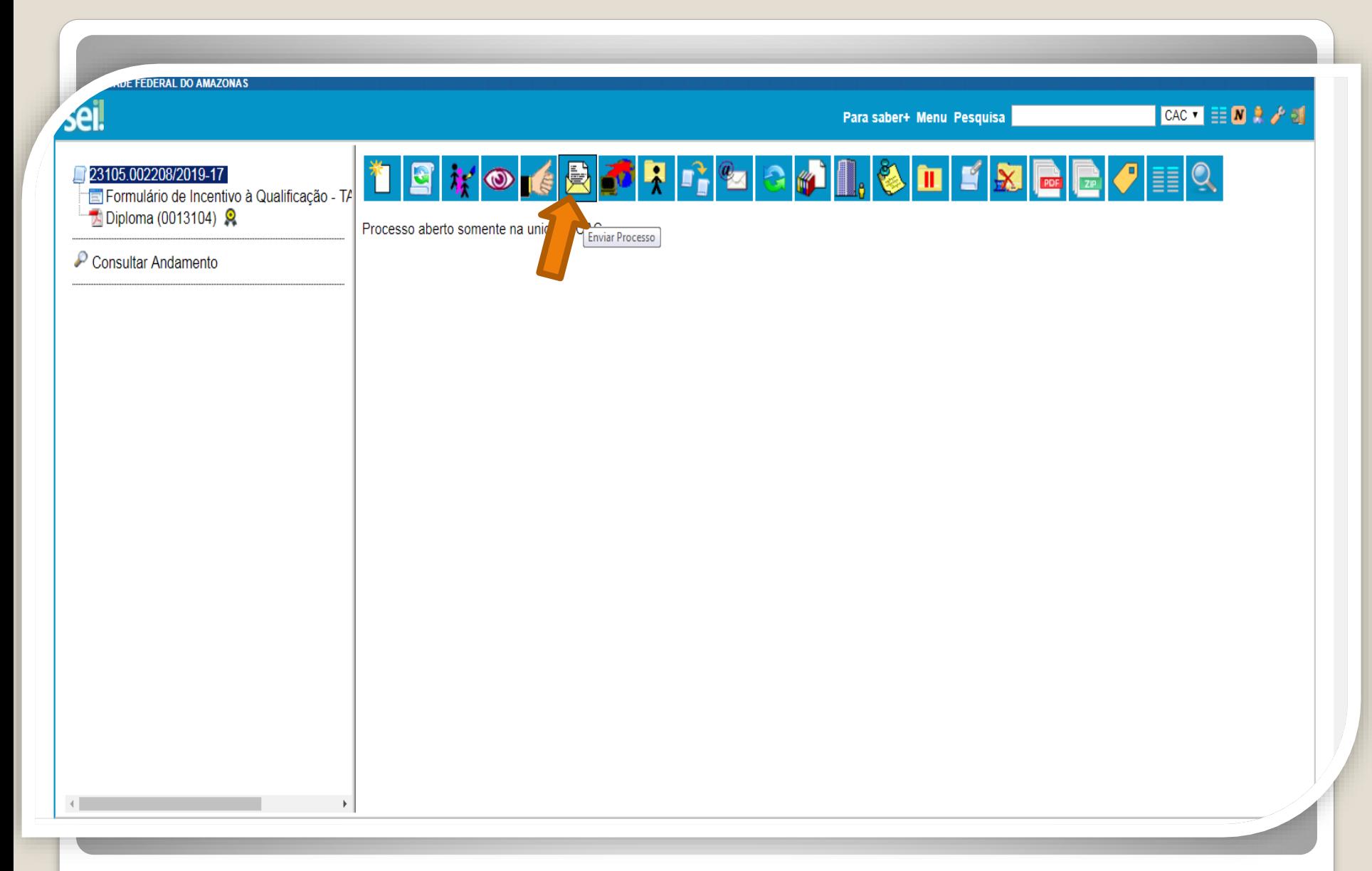

Passo 28: Ao final da inclusão da documentação autenticada e/ou com validações, o protocolo do HUGV encaminhará a solicitação para "Coordenação de Protocolo Geral" clicando no ícone" Enviar Processo".

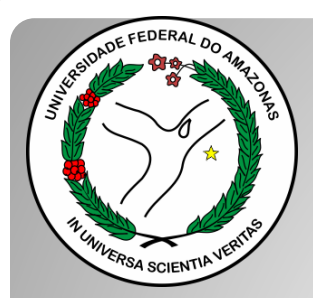

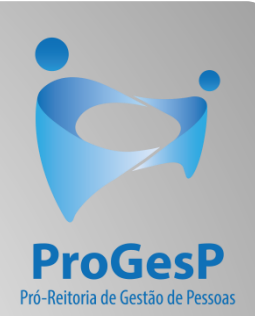

# **Confira a Tabela de Percentuais de [Incentivo à Qualificação clicando aqui.](https://edoc.ufam.edu.br/bitstream/123456789/4880/1/Tabelas - TAE.pdf)**

Agradecemos a atenção e desejamos ter contribuído com os servidores TAE desta Universidade Federal do Amazonas.

Equipe CAC/DDP.

E-mail: [cac@ufam.edu.br](mailto:cac@ufam.edu.br)

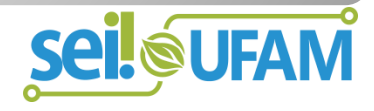